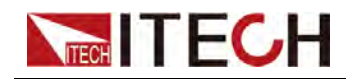

## **IT9000 Control Software PV3900 User Manual**

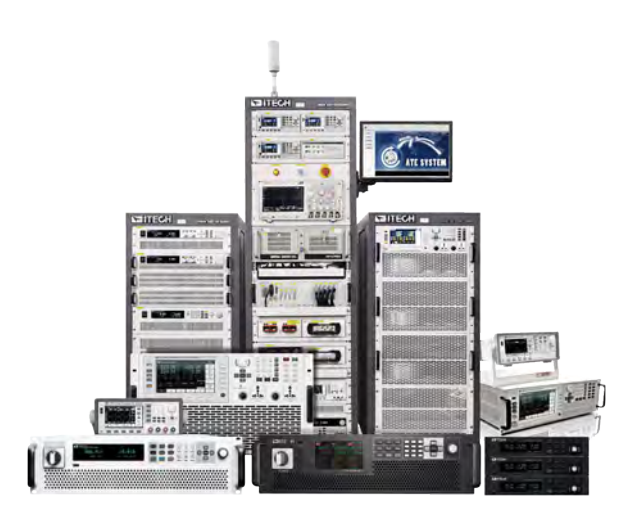

Model: IT-M3900D Series Version: V1.0/06,2022

**www.tehencom.com** 

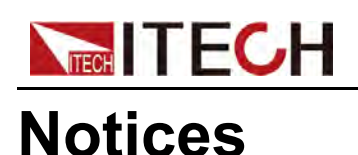

© Itech Electronic, Co., Ltd. 2022

No part of this manual may be reproduced in any form or by any means (including electronic storage and retrieval or translation into a foreign language) without prior permission and written consent from Itech Electronic, Co., Ltd. as governed by international copyright laws.

#### Manual Part Number

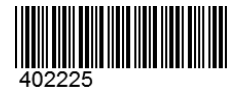

#### **Trademarks**

Pentium is U.S. registered trademarks of Intel Corporation. Microsoft, Visual Studio, Windows and MS Windows are registered trademarks of Microsoft Corporation in the United States and/or other countries and regions.

#### **Warranty**

The materials contained in this document are provided "as is", and is subject to change, without prior notice, in future editions. Further, to the maximum extent permitted by applicable laws, ITECH disclaims all warrants, either express or implied, with regard to this manual and any information contained herein, including but not limited to the implied warranties of merchantability and fitness for a particular purpose. ITECH shall not be held liable for errors or for incidental or indirect damages in connection with the furnishing, use or application of this document or of any information contained herein. Should ITECH and the user enter into a separate written agreement with warranty terms covering the materials in this document that conflict with these terms, the warranty terms in the separate agreement shall prevail.

#### Technology Licenses

The hardware and/or software described herein are furnished under a license and may be used or copied only in accordance with the terms of such license.

#### Restricted Rights Legend

Restricted permissions of the U.S. government. Permissions for software and technical data which are authorized to the U.S. Government only include those for custom provision to end users. ITECH follows FAR 12.211 (technical data), 12.212 (computer software). DFARS 252.227-7015 (technical data–commercial products) and DFARS 227.7202-3 (permissions for commercial computer software or computer software documents) while providing the customized business licenses of software and technical data.

#### Safety Notices

#### **CAUTION**

A CAUTION sign denotes a hazard. It calls attention to an operating procedure or practice that, if not correctly performed or adhered to, could result in damage to the product or loss of important data. Do not proceed beyond a CAUTION sign until the indicated conditions are fully understood and met.

#### **WARNING**

A WARNING sign denotes a hazard. It calls attention to an operating procedure or practice that, if not correctly performed or adhered to, could result in personal injury or death. Do not proceed beyond a WARNING sign until the indicated conditions are fully understood and met.

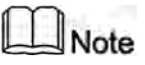

A NOTE sign denotes important hint. It calls attention to tips or supplementary information that is essential for users to refer to.

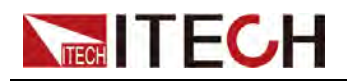

## <span id="page-2-0"></span>**Quality Certification and Assurance**

We certify that series instrument meets all the published specifications at time of shipment from the factory.

## <span id="page-2-1"></span>**Warranty**

ITECH warrants that the product will be free from defects in material and workmanship under normal use for a period of one (1) year from the date of delivery (except those described in the Limitation of Warranty below).

For warranty service or repair, the product must be returned to a service center designated by ITECH.

- **•** The product returned to ITECH for warranty service must be shipped PRE-PAID. And ITECH will pay for return of the product to customer.
- **•** If the product is returned to ITECH for warranty service from overseas, all the freights, duties and other taxes shall be on the account of customer.

## <span id="page-2-2"></span>**Limitation of Warranty**

This Warranty will be rendered invalid in case of the following:

- **•** Damage caused by circuit installed by customer or using customer own products or accessories;
- **•** Modified or repaired by customer without authorization;
- **•** Damage caused by circuit installed by customer or not operating our products under designated environment;
- **•** The product model or serial number is altered, deleted, removed or made illegible by customer;
- **•** Damaged as a result of accidents, including but not limited to lightning, moisture, fire, improper use or negligence.

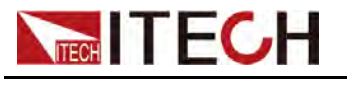

## <span id="page-3-0"></span>**Safety Symbols**

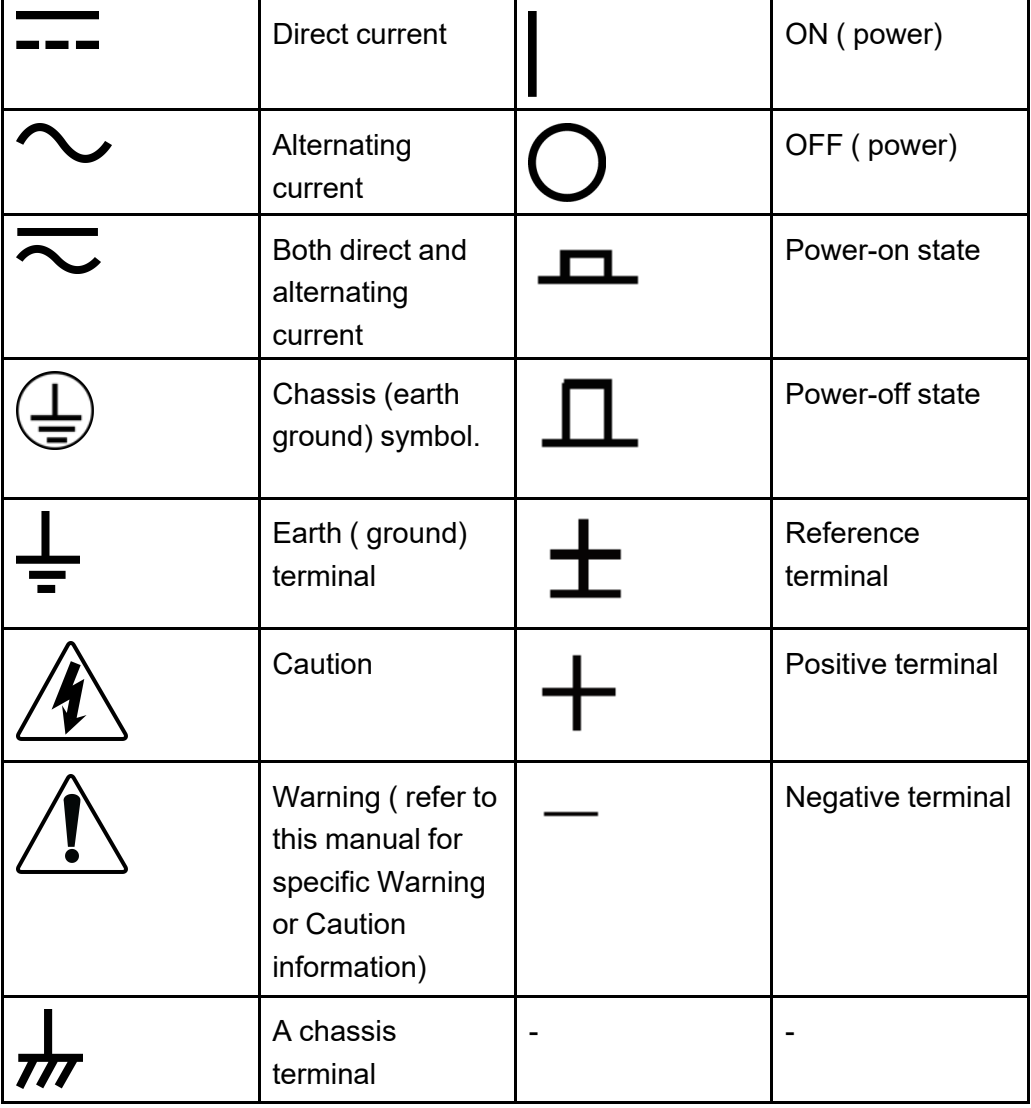

## <span id="page-3-1"></span>**Safety Precautions**

The following safety precautions must be observed during all phases of operation of this instrument. Failure to comply with these precautions or specific warnings elsewhere in this manual will constitute a default under safety standards of design, manufacture and intended use of the instrument. ITECH assumes no liability for the customer's failure to comply with these precautions.

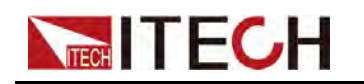

#### **WARNING**

- **• Do not use the instrument if it is damaged. Before operation, check the casing to see whether it cracks. Do not operate the instrument in the presence of inflammable gasses, vapors or dusts.**
- **• The instrument is provided with a power cord during delivery and should be connected to a socket with a protective earth terminal, a junction box or a three-phase distribution box. Before operation, be sure that the instrument is well grounded.**
- **• Please always use the provided cable to connect the instrument.**
- **• Check all marks on the instrument before connecting the instrument to power supply.**
- **• Ensure the voltage fluctuation of mains supply is less than 10% of the working voltage range in order to reduce risks of fire and electric shock.**
- **• Do not install alternative parts on the instrument or perform any unauthorized modification.**
- **• Do not use the instrument if the detachable cover is removed or loosen.**
- **• To prevent the possibility of accidental injuries, be sure to use the power adapter supplied by the manufacturer only.**
- **• We do not accept responsibility for any direct or indirect financial damage or loss of profit that might occur when using the instrument.**
- **• This instrument is used for industrial purposes, do not apply this product to IT power supply system.**
- **• Never use the instrument with a life-support system or any other equipment subject to safety requirements.**

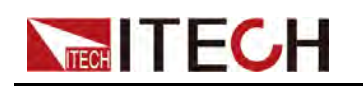

#### **WARNING**

- **• SHOCK HAZARD Ground the Instrument. This product is provided with a protective earth terminal. To minimize shock hazard, the instrument must be connected to the AC mains through a grounded power cable, with the ground wire firmly connected to an electrical ground (safety ground) at the power outlet or distribution box. Any interruption of the protective (grounding) conductor or disconnection of the protective earth terminal will cause a potential shock hazard that could result in injury or death.**
- **• Before applying power, verify that all safety precautions are taken. All connections must be made with the instrument turned off, and must be performed by qualified personnel who are aware of the hazards involved. Improper actions can cause fatal injury as well as equipment damage.**
- **• SHOCK HAZARD, LETHAL VOLTAGES This product can output the dangerous voltage that can cause personal injury, and the operator must always be protected from electric shock. Ensure that the output electrodes are either insulated or covered using the safety covers provided, so that no accidental contact with lethal voltages can occur.**
- **• Never touch cables or connections immediately after turning off the instrument. Verify that there is no dangerous voltage on the electrodes or sense terminals before touching them.**
- **• After using the device, turn off the power switch of the device before unplugging the power cord or disassembling the terminals. Do not touch the cable or the terminal immediately. Depending on the model, the dangerous voltage at the plug or terminal is maintained for 10 seconds after the device is switched off. Make sure that there is no dangerous voltage before touching them.**

#### **CAUTION**

- **• Failure to use the instrument as directed by the manufacturer may render its protective features void.**
- **• Always clean the casing with a dry cloth. Do not clean the internals.**
- **• Make sure the vent hole is always unblocked.**

## <span id="page-5-0"></span>**Environmental Conditions**

The instrument is designed for indoor use and an area with low condensation. The table below shows the general environmental requirements for the instrument.

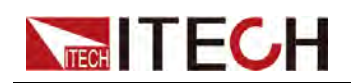

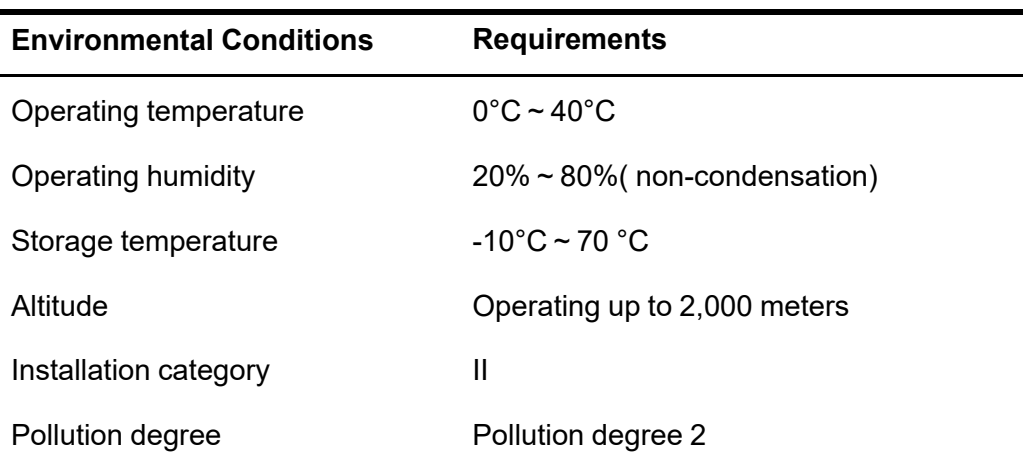

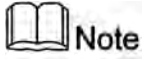

In order to ensure the accuracy of measurement, it is recommended to operate the instrument half an hour after start-up.

## <span id="page-6-0"></span>**Regulation Tag**

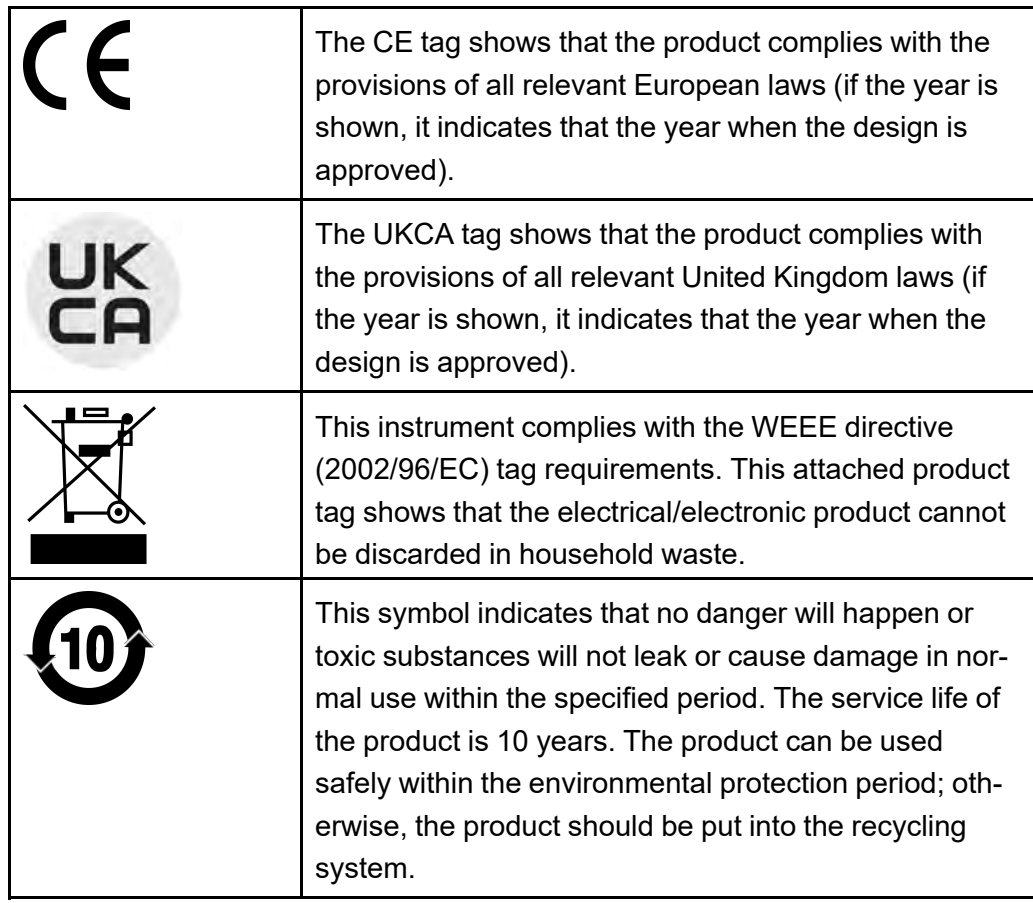

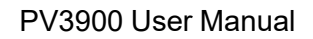

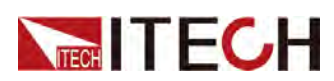

## <span id="page-7-0"></span>**Waste Electrical and Electronic Equipment (WEEE) Directive**

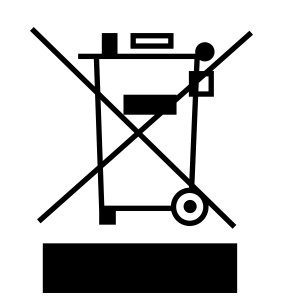

Waste electrical and electronic equipment (WEEE) directive, 2002/96/EC The product complies with tag requirements of the WEEE directive (2002/96/EC). This tag indicates that the electronic equipment cannot be disposed of as ordinary household waste. Product Category According to the equipment classification in Annex I of the WEEE directive, this instrument belongs to the "Monitoring" product. If you want to return the unnecessary instrument, please contact the nearest sales office of ITECH.

Copyright © Itech Electronic Co., Ltd. VI

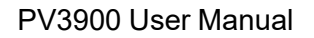

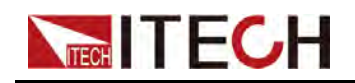

## <span id="page-8-0"></span>**Compliance Information**

Complies with the essential requirements of the following applicable European Directives, and carries the CE marking accordingly:

- **•** Electromagnetic Compatibility (EMC) Directive 2014/30/EU
- **•** Low-Voltage Directive (Safety) 2014/35/EU

Conforms with the following product standards:

#### **EMC Standard**

IEC 61326-1:2012/ EN 61326-1:2013<sup>123</sup>

Reference Standards

CISPR 11:2015+A1:2016 Ed 6.1

IEC 61000-3-2: 2018 RLV

IEC 61000-3-3: 2013+A1:2017

IEC 61000-4-2:2008

IEC 61000-4-3 2006+A1:2007+A2:2010/ EN 61000-4-3 A1:2008+A2:2010

IEC 61000-4-4:2012

IEC 61000-4-5:2014+A1:2017

IEC 61000-4-6:2013+cor1:2015

IEC 61000-4-11:2004+A1:2017

- 1. The product is intended for use in non-residential/non-domestic environments. Use of the product in residential/domestic environments may cause electromagnetic interference.
- 2. Connection of the instrument to a test object may produce radiations beyond the specified limit.
- 3. Use high-performance shielded interface cable to ensure conformity with the EMC standards listed above.

#### **Safety Standard**

IEC 61010-1:2010+A1:2016

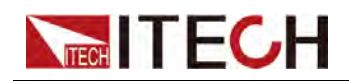

#### Content

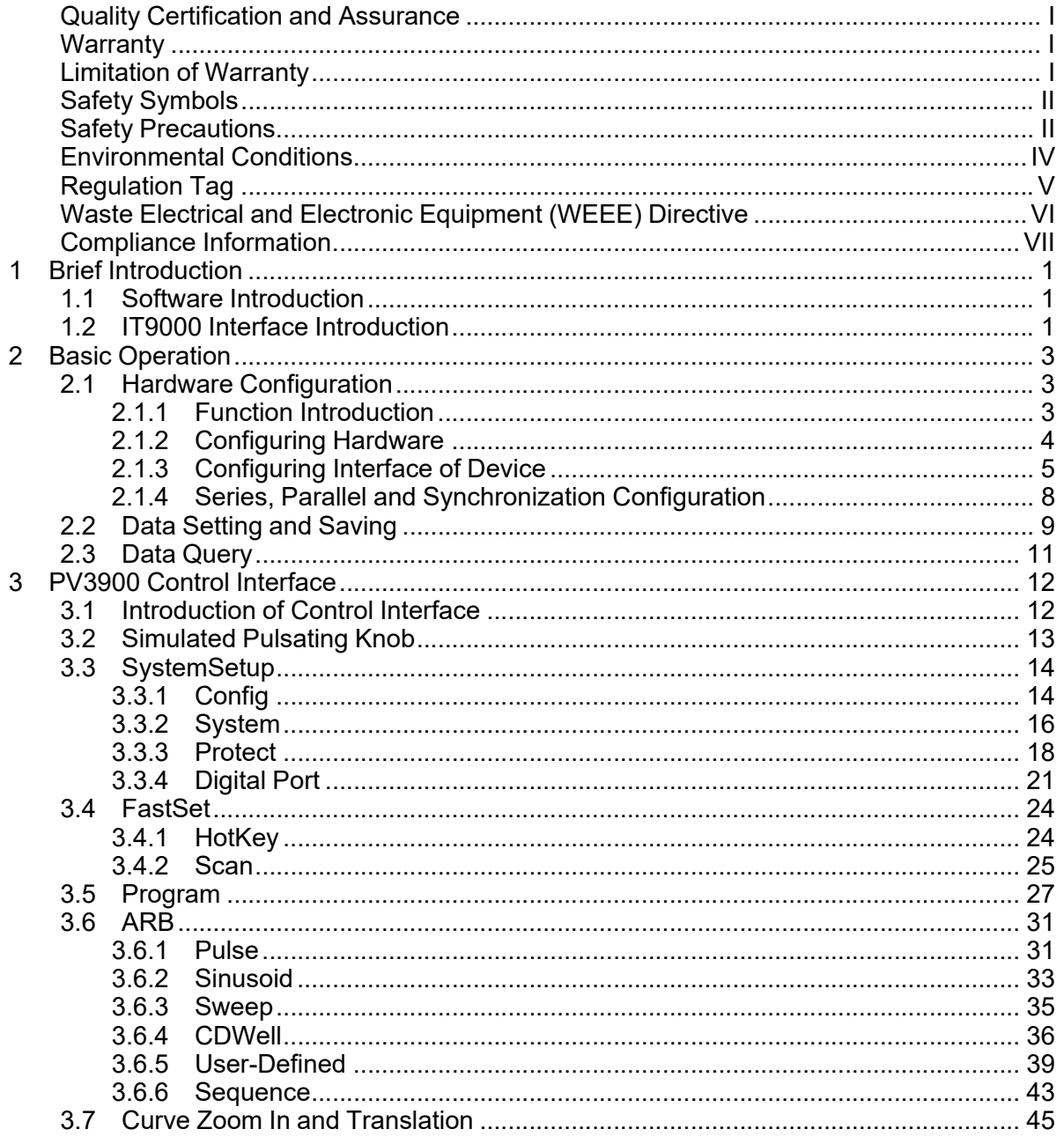

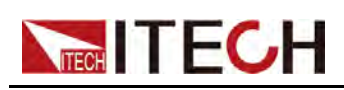

## <span id="page-10-0"></span>**1 Brief Introduction**

- ♦ [Software Introduction](#page-10-1)
- ♦ [IT9000 Interface Introduction](#page-10-2)

## <span id="page-10-1"></span>**1.1 Software Introduction**

IT9000-PV3900 is a kind of easy-to-use and practicable control software designed by Itech Electronic Co., Ltd. It is applicable to Itech IT-M3900B, IT-M3900C, IT-M3900D, IT-M3800 Series products. With this software, you can take all operations for power supply front panel via computer control and enjoy great convenience in remote control. This software supports RS232, USB, GPIB and Ethernet communication interface.

## <span id="page-10-2"></span>**1.2 IT9000 Interface Introduction**

After run IT9000, the software will initialize, in about 2 seconds, the English interface will appear. After modifying the language to Chinese Simplified, the below interface is displayed:

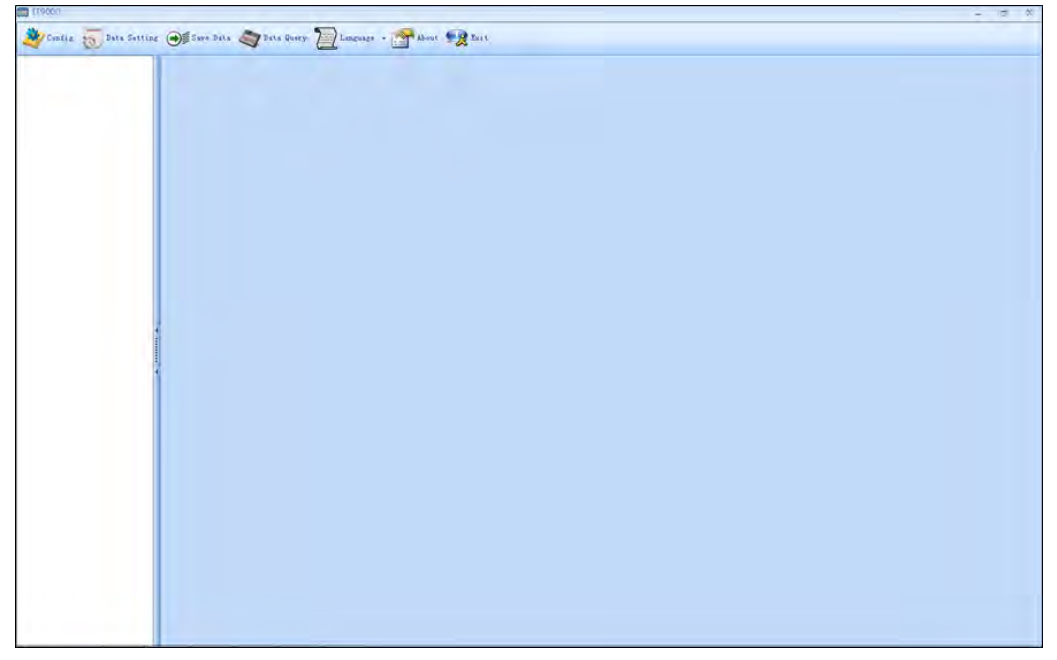

The interface is described as follows:

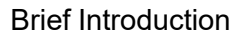

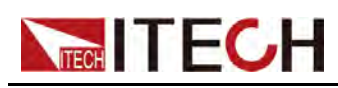

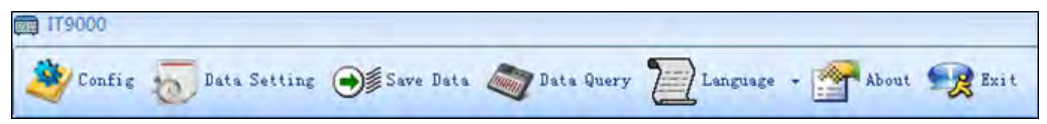

#### **• Config**

Configuration function, to configure hardware information for control power supply device of IT9000 software control, including power supply device alias, device interface and interface parameter, and to configure sub-devices (e.g., channels) for each device.

#### **• Data Setting**

Data setting, mainly to select numeric field to be saved, device alias and save interval before data saving.

#### **• Save Data**

Data saving, mainly to save present test data. Before data saving, please set data at first.

#### **• Data Query**

Data query, to open the data file saved before.

#### **• Language**

To select software language version, including Simplified Chinese, Chinesetraditional and English.

#### **• About**

To list related information of software, including Company website.

**• Exit**

To exit IT9000 software.

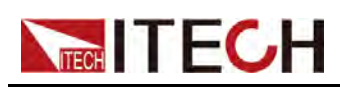

# <span id="page-12-0"></span>**2 Basic Operation**

- ♦ [Hardware Configuration](#page-12-1)
- ♦ [Data Setting and Saving](#page-18-0)
- ◆ [Data Query](#page-20-0)

## <span id="page-12-1"></span>**2.1 Hardware Configuration**

## <span id="page-12-2"></span>**2.1.1 Function Introduction**

The hardware configuration interface of IT9000 software is as shown below.

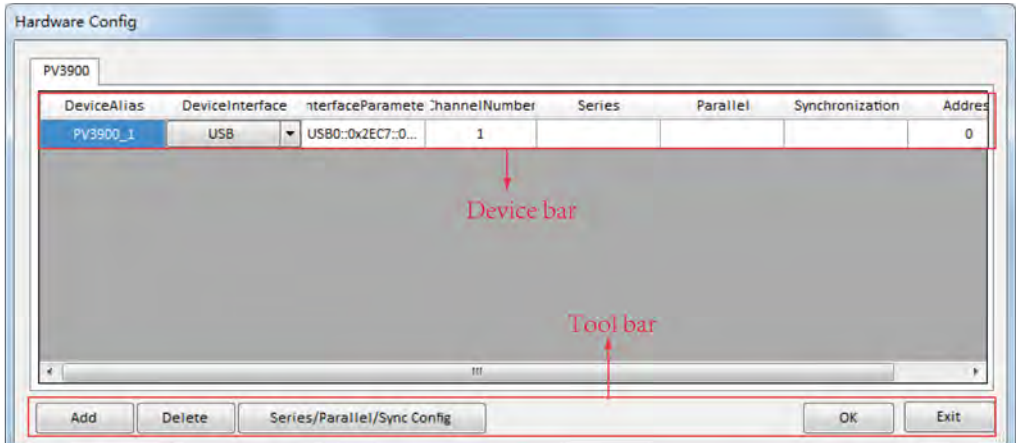

- **•** The "Device bar" includes settings for device alias, device interface, interface parameter and channel number:
	- Device Alias: the alias of a device, used to distinguish devices of same model.
	- Device Interface: drop-down options include RS232, GPIB, USB and **Ethernet**
	- Interface Parameter: the interface parameter corresponding to device interface.
	- Channel Number: to set the channel number of sub-device.
	- Series: to display series configuration name in series connection of devices.
	- Parallel: to display parallel configuration name in parallel connection of devices.

Copyright © Itech Electronic Co., Ltd. 3

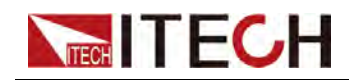

- Synchronization: to display synchronization configuration name in synchronization of devices.
- Address: to set instrument communication address (used for devices with frame format protocol).
- **•** Main toolbar functions:
	- Add: to add hardware device.
	- Delete: to delete specific device.
	- Series/Parallel/sync Config
	- OK: to confirm hardware configuration information.

## <span id="page-13-0"></span>**2.1.2 Configuring Hardware**

When the user needs to connect the instrument to PC to realize computer control, the user needs to add the instrument to the software interface firstly. Take USB communication as an example. The following introduce how to configure hardware.

## Note

For more information on the communication interface, please refer to the product's User Manual.

#### **Precondition**

1. Before configuring hardware, you need to check whether the device communication method is consistent with the realistic application or not.

If they are inconsistent, you need to modify the communication mode on the front panel of the instrument. The detailed modification method is as follows:

- a. Turn on the device.
- b. Press **[Shift]+[P-set]**(System) to enter the system menu on the device front panel.
- c. Press the up / down key or rotate the knob to select **I/O** and press **[Enter]**.
- d. Press the right / left key or rotate the knob to select USB.
- e. Press **[Enter]** to confirm the modification.
- 2. Connect the instrument and PC by USB cable.

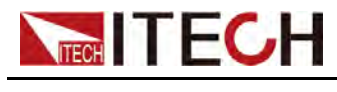

#### **Operation steps**

- 1. Run IT9000 software and click "Configure" icon.
- 2. Click "Add" button in the Configuration Interface and display the currently added hardware device information and default parameter of device in the "Device bar" at top. As shown below.

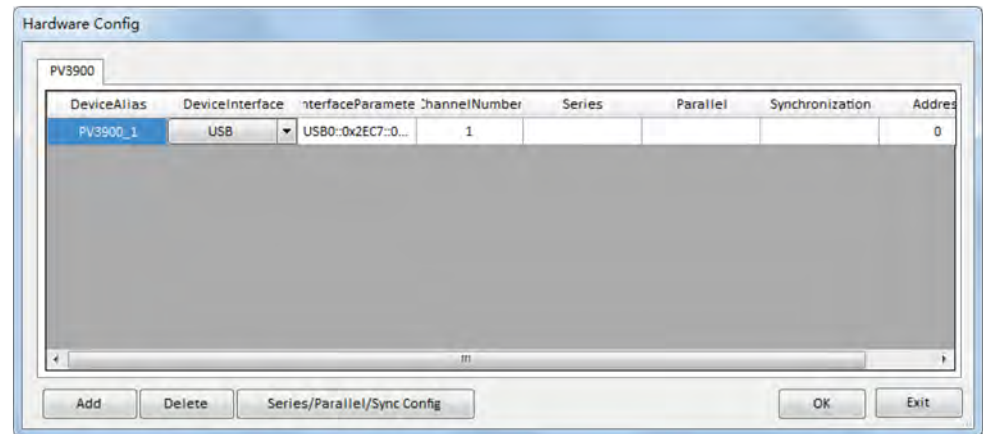

To change default parameter of hardware device (e.g., device interface, interface parameter and channel number), you may click the parameter for change.

- **•** Device Alias: double click to edit device alias.
- **•** Device Interface: to select from the drop-down box.
- **•** Interface Parameter: double click to configure in the Configure Dialog. For details, refer to [2.1.3 Configuring Interface of Device](#page-14-0).
- **•** Channel Number: set the channel number of sub-device. The channel number is changeable.
- 3. Click "OK" to save the configuration information of current hardware device.

At this time, the device name (device alias  $@$  channel number) will be displayed at top left of the interface. To pop up the Control Interface, you need to double click the Device Name.

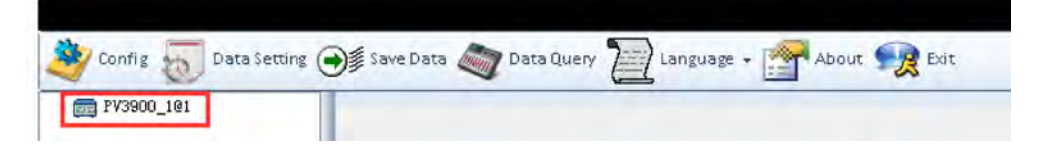

## <span id="page-14-0"></span>**2.1.3 Configuring Interface of Device**

IT9000 software is installed in PC and interacts with matching hardware devices via different communication interfaces. This software supports interfaces like

Copyright © Itech Electronic Co., Ltd. 5

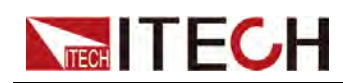

USB, RS232, GPIB and Ethernet interface. When configuring the hardware device, configure different interface types based on actual needs and set corresponding interface parameters for different interfaces.

The IT-M3900 series comes standard with three communication interfaces: USB, LAN and CAN, and supports two optional interfaces: GPIB and RS-232. For GPIB and RS-232, before configuring, you need to confirm that the corresponding communication card has been inserted into the rear panel of the instrument.

#### **Operation steps**

1. Select the device interface corresponding to the hardware device to be edited from the Hardware Configuration Interface, and select the interface type from the drop-down list.

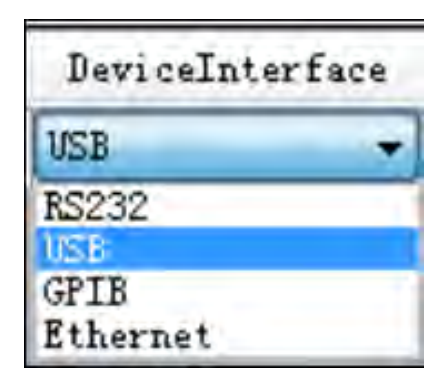

- 2. After selecting the device interface, double click corresponding "Interface Parameter" column. The system will pop up "Interface Configuration" window.
	- **•** RS232 Interface Parameter Configuration

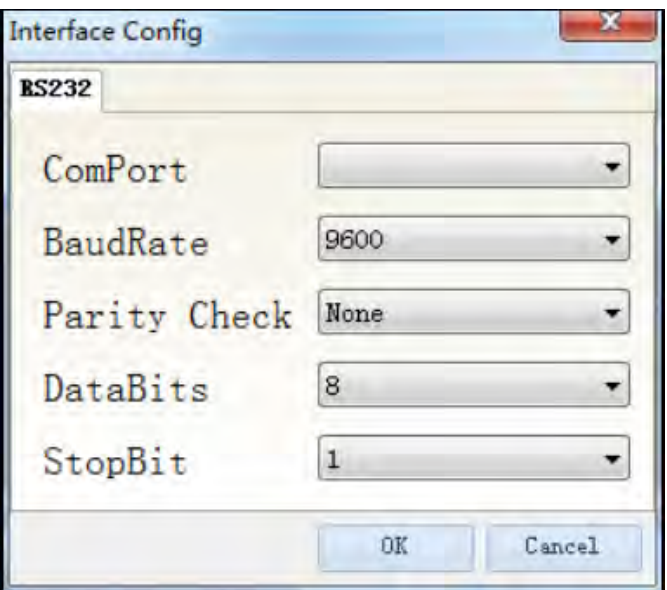

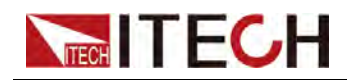

Serial interface: to select serial interface, i.e., the serial interface number occupied by RS232 communication cable interface.

Baud rate, parity check bit, data bits and stop bit must be configured consistently with those in System menu setup.

**•** GPIB Interface Parameter Configuration

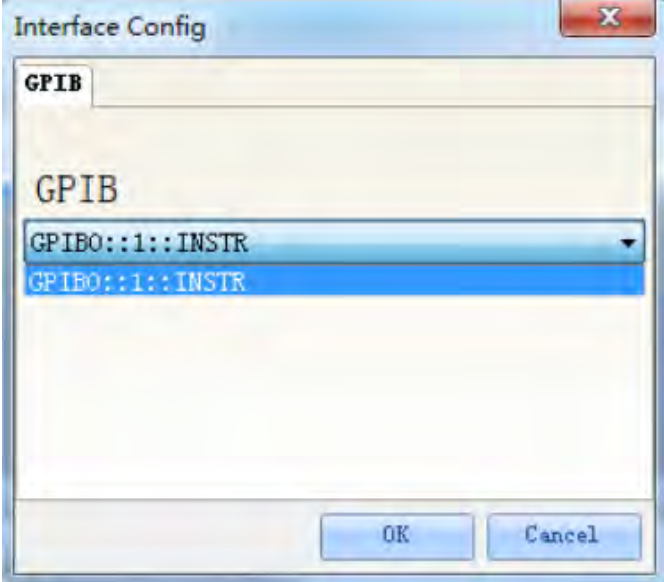

During GPIB communication of device, the address setting range is: 1- 30.

**•** USB Interface Parameter Configuration

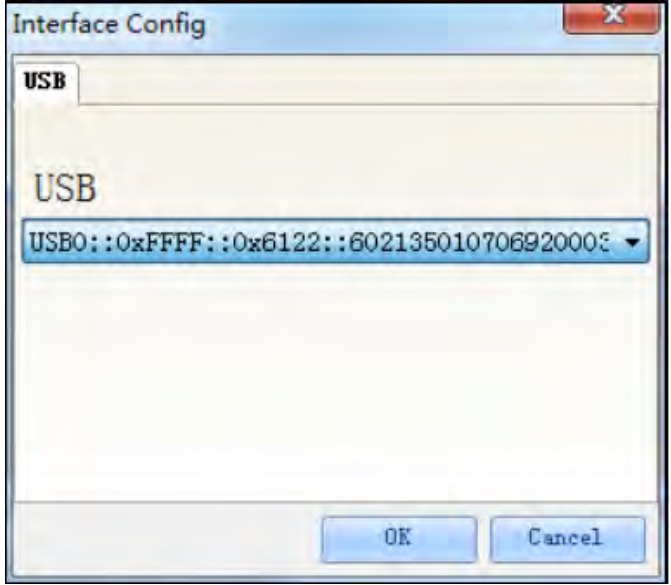

**•** LAN Interface Parameter Configuration

If LAN interface is used for communication, both computers and device are connected via HUB (or, the device and computer are directly

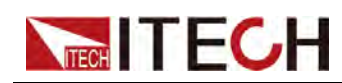

connected via cross network cable). The computer and device IP setting should be in a same network segment.

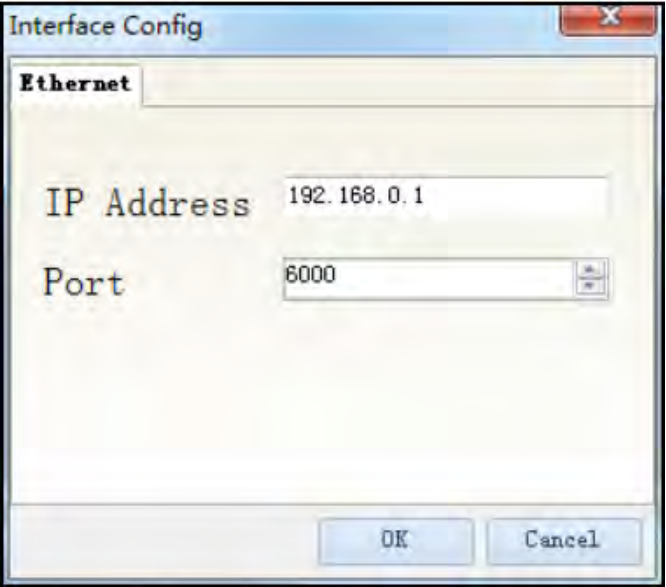

IP address: When using the LAN interface for communication, both the computer and the instrument are connected through the HUB (or the instrument and the computer are directly connected through the standard network cable), and the IP settings of the computer and the instrument must be consistent and need to be on the same network segment.

Port number: Consistent with the instrument's SocketPort value.

3. After interface parameter configuration, click "OK". Finish interface parameter configuration.

## <span id="page-17-0"></span>**2.1.4 Series, Parallel and Synchronization Configuration**

This configuration is used when several devices or several channels are connected. Setting types include series, parallel and synchronization.

This series of power supplies only supports parallel functions, and the parallel function does not need to be configured in the "Series / Parallel / Synchronous Configuration". The relevant instructions for paralleling are as follows:

- **•** Before the software configuration, you must first confirm that the parallel connection between the instruments (same model) and the master / slave configurations are completed. For details, please refer to the product's User Manual.
- **•** You only need to connect the master to the PC. In the "Hardware Configuration" interface, you only need to add the master, no need to add the slave device.

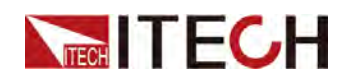

**•** The parallel function in the software interface enables: Take the parallel between two IT-M3906D-500-36 as an example, the settable range of the current setting value (Iset), current upper limit (Ilim) in the software control interface is from 0 to 72A. Other functions (such as ARB) are the interaction between the PC and the master.

That is, the parallelization realizes the expansion of output current and output power. You still control one instrument (master) in the software interface, but the output capability is doubled compared to the single unit.

#### **Operation steps**

In the following, taking two single units in parallel as an example, the steps of parallel connection are as follows:

1. Connect the cables between the two single units, and configure the masterslave configuration.

For details, see the User Manual.

- 2. Select the communication method of the master unit and connect the master unit to the PC using the communication cable.
- 3. In the Hardware Configuration interface, add the master device.

## <span id="page-18-0"></span>**2.2 Data Setting and Saving**

IT9000 can save test data. Before data saving, select the data field to be saved. Select the device alias for saving and the save interval.

#### **Operation step**

1. After device hardware configuration is finished, double click the device name (device alias @ channel number) displayed at top left of the interface. At this time, Device Control Interface will be displayed. As shown below.

#### [Basic Operation](#page-12-0)

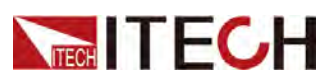

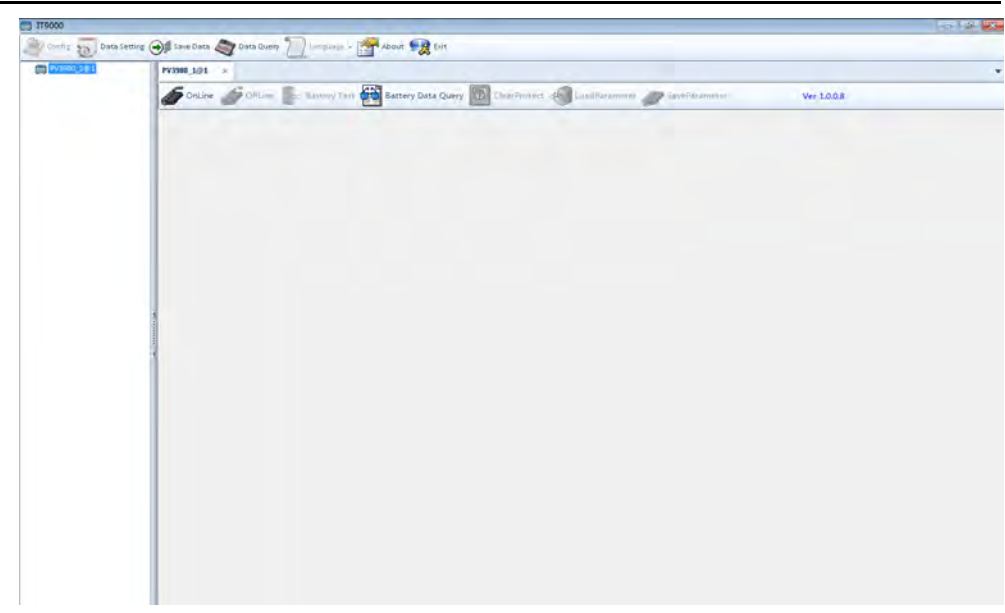

- 2. Click "Data Setting" icon to enter the Data Setting Interface.
- 3. Click the alias of the device requiring data saving.
- 4. In "Data Field" bar, check the box at front of Data Field (Voltage, Current, Power), and click "Add" button to enter the "Save Field" bar.

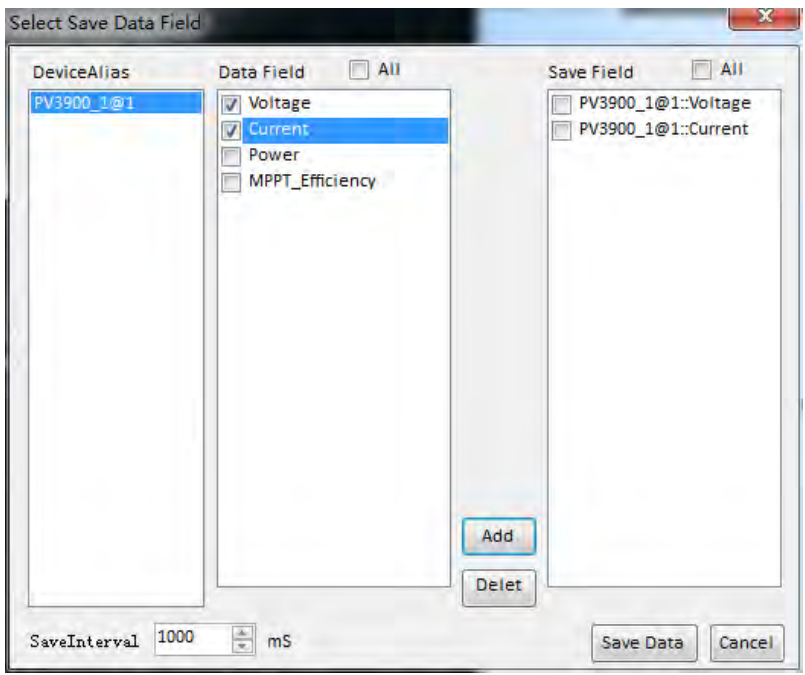

You may also click the Field Name in the Save Field bar. Click "Delete" button to delete the saved field.

- 5. Set "Save Interval".
- 6. Click "Save Data" button to save data setting.
- 7. In the Control Interface, click "Save Data" icon to appear the interface as shown below. You need to input Save File Name.

#### **www.tehencom.com**

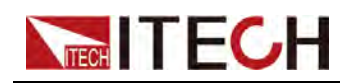

→ Save Data

8. Click "OK" button in the figure above to start data save.

Then, the icon will change to Stop Save, and "Data Setting" and "Data Query" will be grayed out.

Click Stop Save to stop saving.

## <span id="page-20-0"></span>**2.3 Data Query**

IT9000 software provides query function for measured data. You can query measured data at different periods of time and export and save these measured data.

#### **Operation steps**

- 1. Click Data Query icon to enter the Data Query Interface.
- 2. In Data Query Interface, select and click the "Table Name" of data saving, and the test data will be displayed in the data list. As shown below.

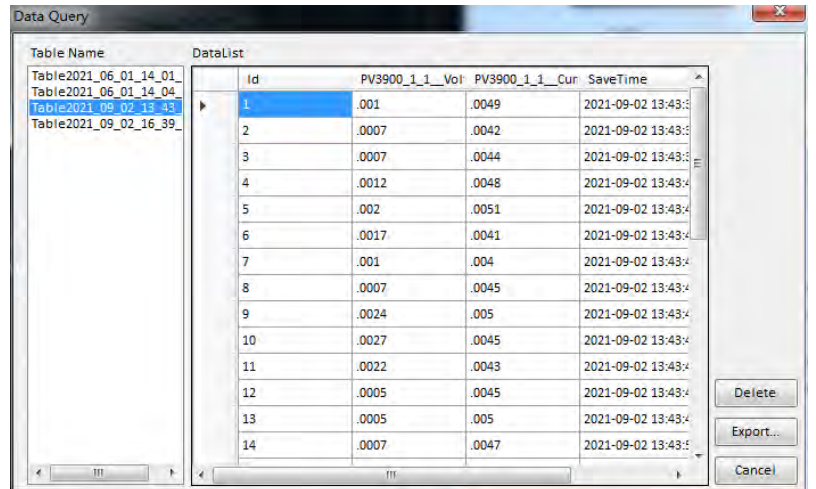

- **•** Delete: to delete the data in current data list.
- **•** Export: Click Export to export the data in current data list to EXCEL table. Saving path is optional.
- **•** Cancel: to exit the Data Query Interface.

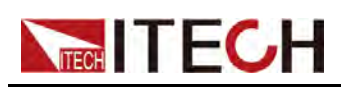

## <span id="page-21-0"></span>**3 PV3900 Control Interface**

- ♦ [Introduction of Control Interface](#page-21-1)
- ♦ [Simulated Pulsating Knob](#page-22-0)
- ◆ [SystemSetup](#page-23-0)
- ◆ [FastSet](#page-33-0)
- ♦ [Program](#page-36-0)
- ♦ [ARB](#page-40-0)
- ♦ [Curve Zoom In and Translation](#page-54-0)

## <span id="page-21-1"></span>**3.1 Introduction of Control Interface**

The PV3900 Control Interface of IT9000 software (after clicking "Online") is as shown below.

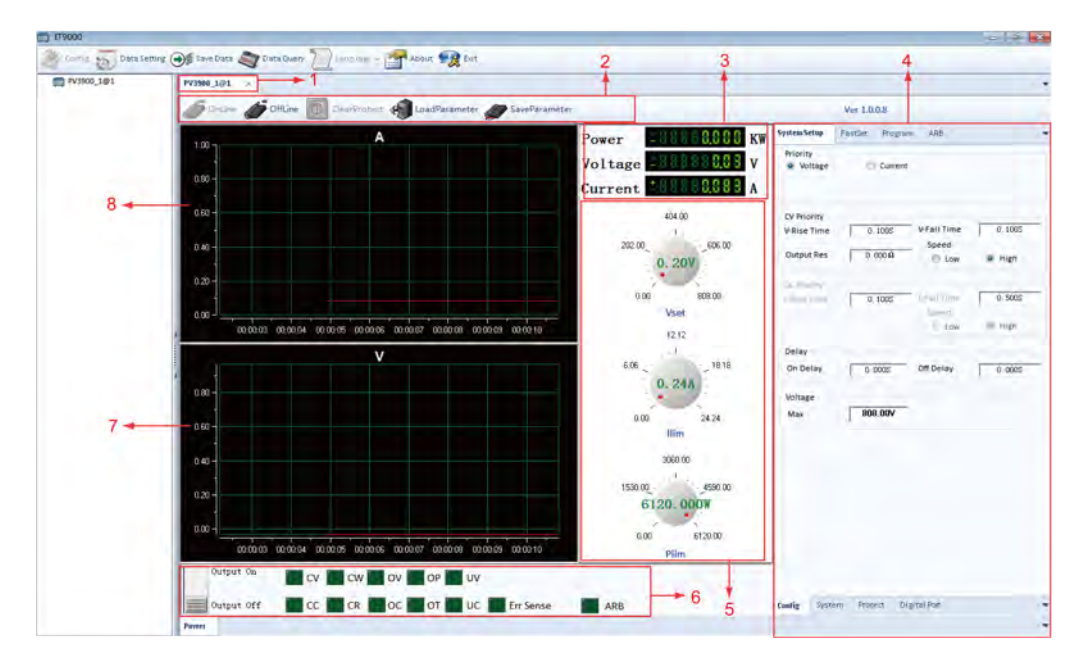

- 1. Tab bar, to switch the display of Control Interfaces of different devices.
- 2. Toolbar, main functions include:

**Online:** remote control, to set the instrument to Remote Control mode.

**Offline:** local switch, to return the instrument back to Local Mode from Remote Mode.

**Battery Data Query:** query the test data saved when the Battery Test function are running.

**Clear Protect:** to clear instrument protection status.

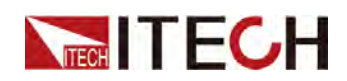

**Load Parameter:** to recall the parameter settings stored in a file suffixed with .3900, including the parameters in the program, and scan interface.

**Save Parameter:** to save the parameters in the program, and scan interface to a file with a .3900 suffix for users to quickly and easily use.

- 3. The real-time display value of voltage, current, and power, that is, the Meter value.
- 4. SystemSetup, FastSet, Program, ARB, and other function configuration interfaces.
- 5. Pulsating knob for voltage, current, power.
	- **• CV priority:** (default mode) Used to set the voltage setting value (Vset), current upper limit (Ilim), power upper limit (Plim)
	- **• CC priority:** Used to set the current setting value (Iset), voltage upper limit (Vlim), power upper limit (Plim)

## $\sqrt{\frac{1}{1}}$  Note

Different types of instruments display different setting ranges, please refer to the actual display.

- 6. Display instrument status
	- **•** Output status: On/ Off.
	- **•** Working status: CV priority (CV), CC priority (CC), constant power(CW), constant resistance(CR), ARB waveform output status (ARB), battery test status (Battery Test)
	- **•** Protection status: overvoltage (OV), over power (OP), undervoltage (UV), output electrode reverse (RVS), over temperature (OT), over current (OC), undercurrent (UC), protection state (PS), Sense protection(Err Sense).
- 7. Voltage curve graph
- 8. Current curve graph

## <span id="page-22-0"></span>**3.2 Simulated Pulsating Knob**

You can set the voltage and current values by simulating the pulsation knob, but the pulsation knob is not very precise. For precise settings, you can use the Hotkey in FastSet. For details, see [3.4.1 HotKey.](#page-33-1)

The usage of the pulsation knob is described as follows:

1. Move the mouse to the pulsation knob.

#### **www.tehencom.com**

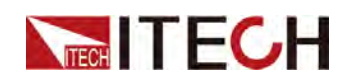

- 2. Click the knob and drag the mouse: turn the mouse clockwise to increase the value and counterclockwise to decrease the value.
- 3. Release the left mouse button or move the mouse arrow away from the pulsation knob to complete the setup.

## <span id="page-23-0"></span>**3.3 SystemSetup**

The system settings include four sub-pages: Config, System, Protect, and Digital Port. The parameter settings for each page are described below.

## <span id="page-23-1"></span>**3.3.1 Config**

The parameters on this page correspond to the parameter settings in the **[Shift]+[V-set]**(Config) menu on the front panel of the instrument, as shown in the figure below.

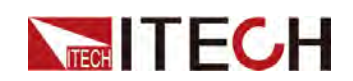

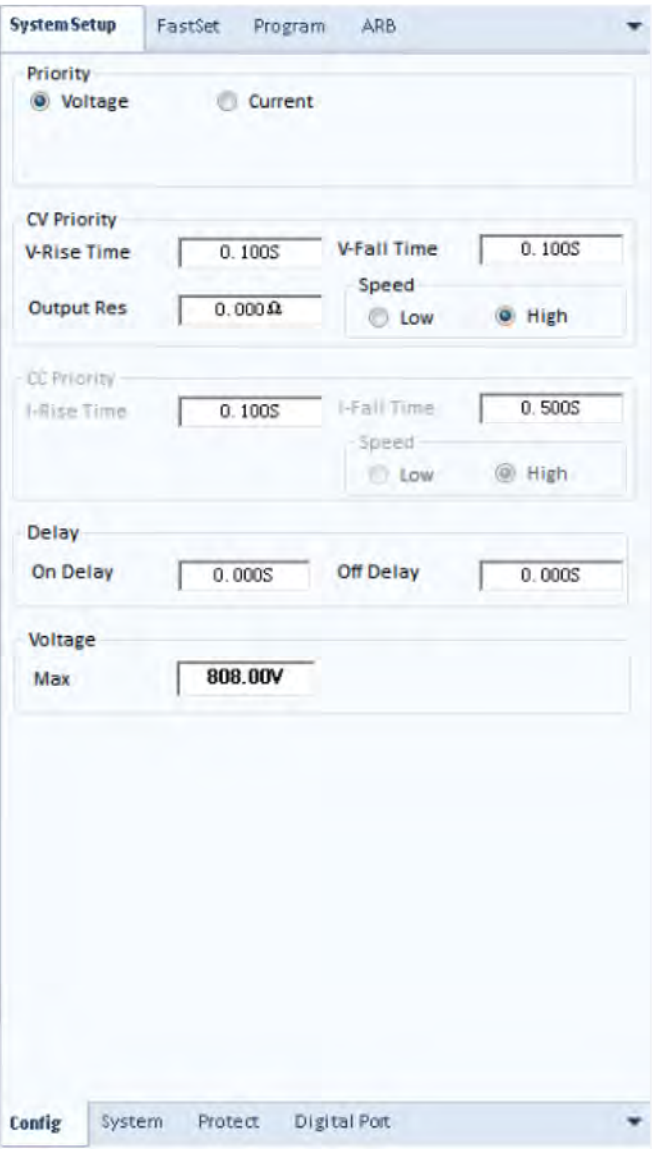

The parameters are detailed as follows:

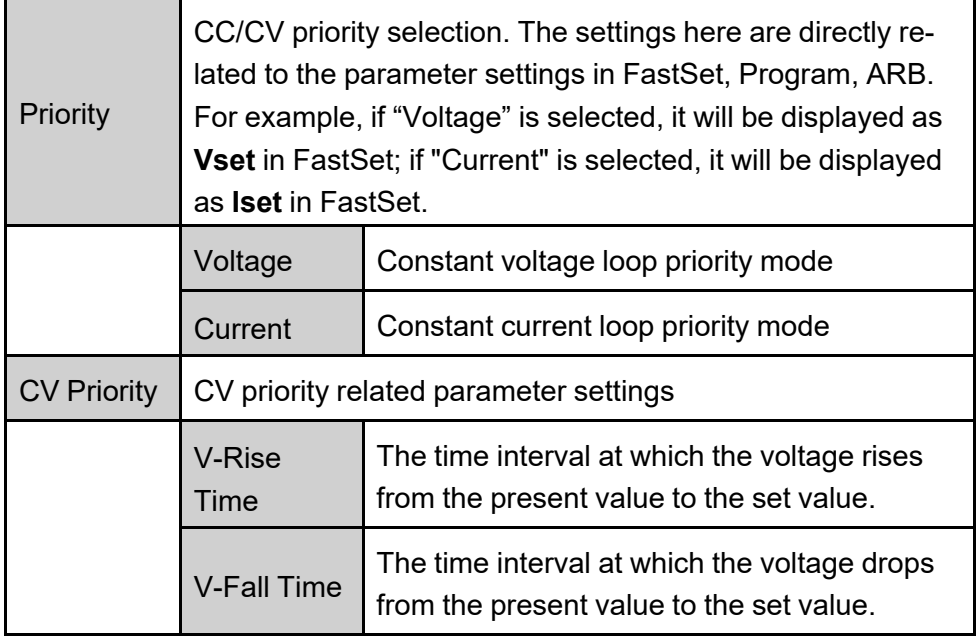

Copyright © Itech Electronic Co., Ltd. 15

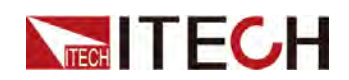

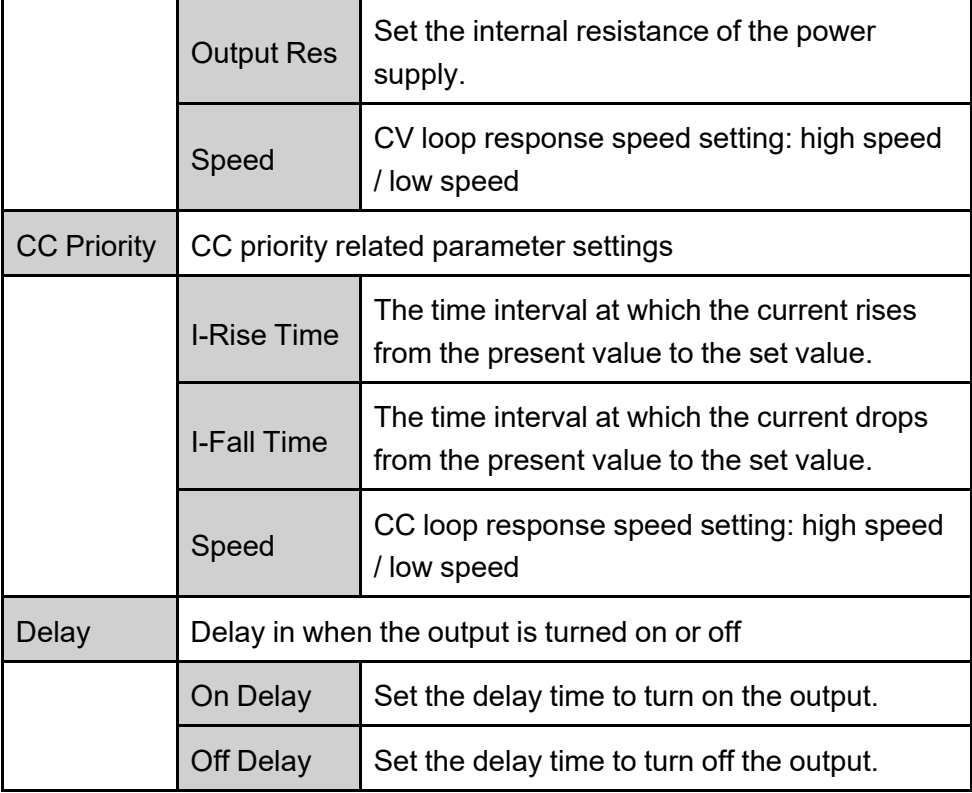

## <span id="page-25-0"></span>**3.3.2 System**

The parameters on this page correspond to some parameter settings in the **[Shift]+[P-set]**(System) menu on the front panel of the instrument, as shown in the figure below.

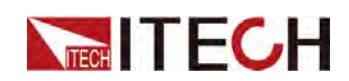

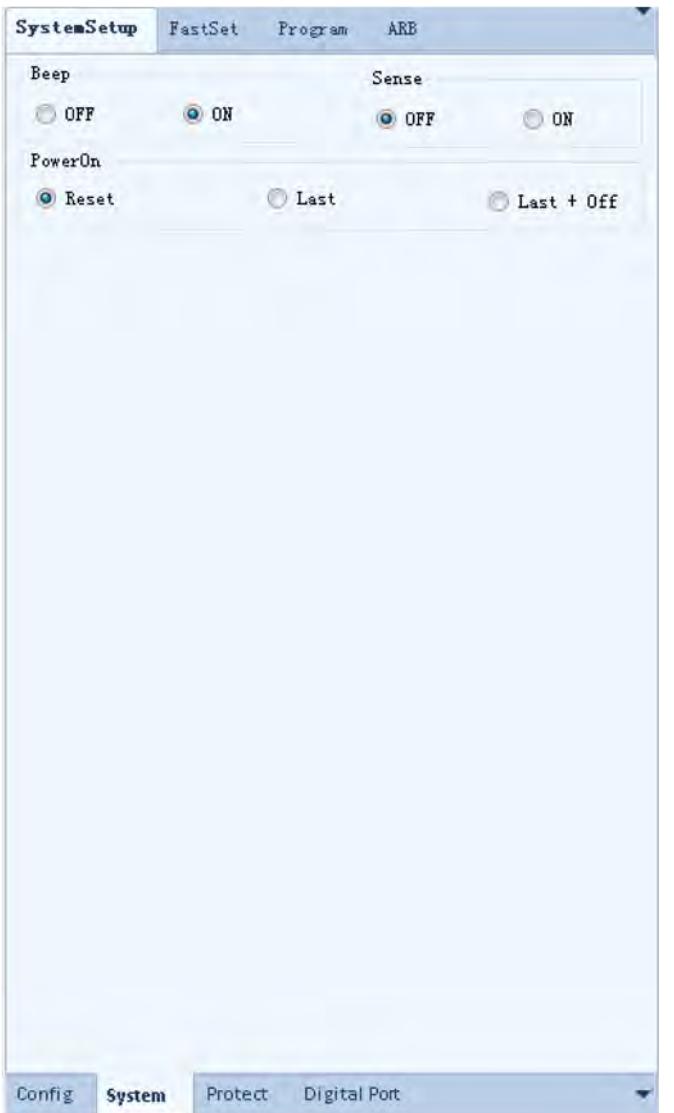

The parameters are detailed as follows:

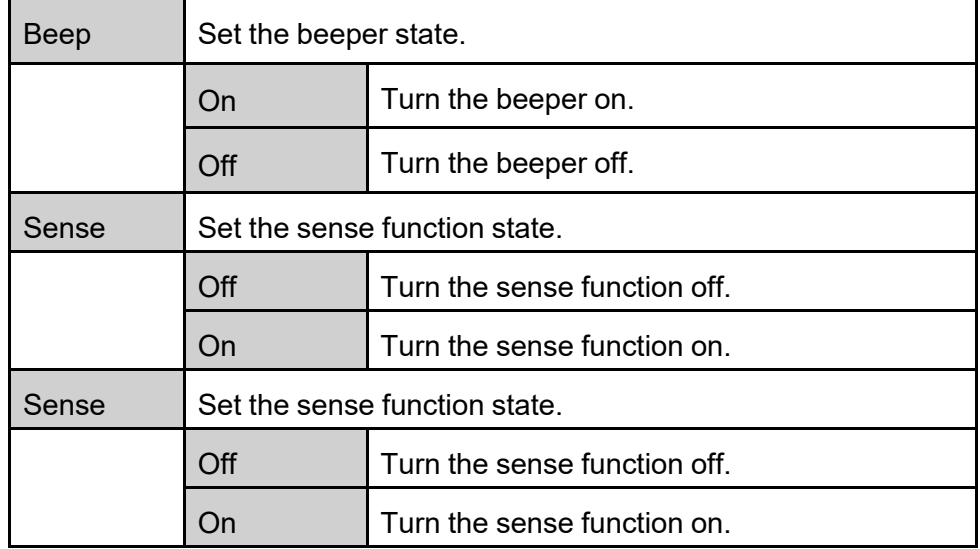

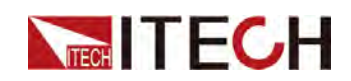

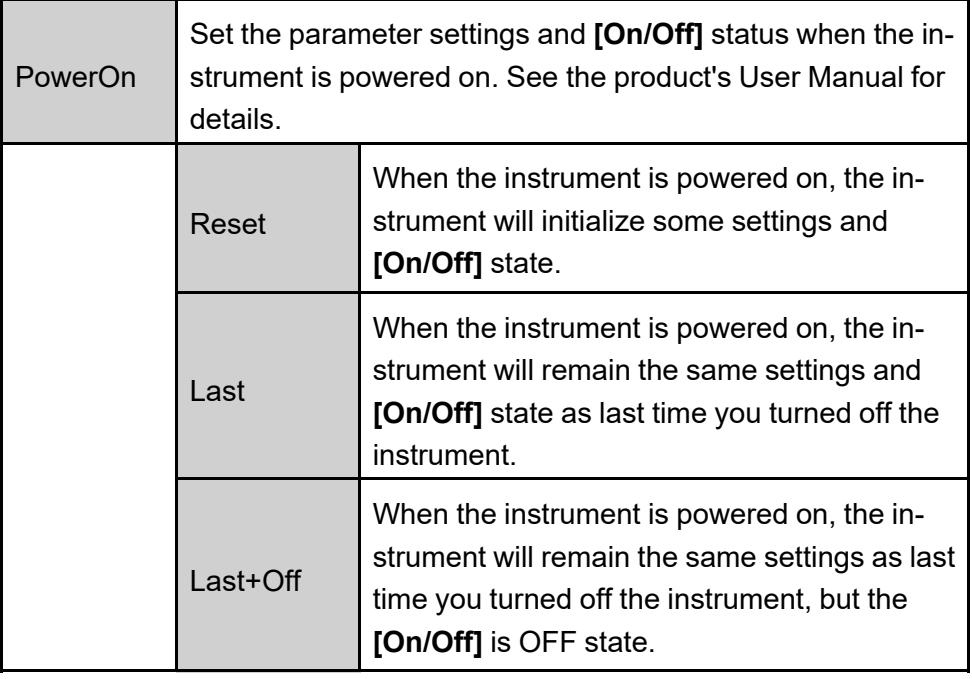

## <span id="page-27-0"></span>**3.3.3 Protect**

The parameters on this page correspond to the parameters in the **[Shift]+[Recall]**(Protect) menu, as shown below.

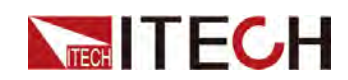

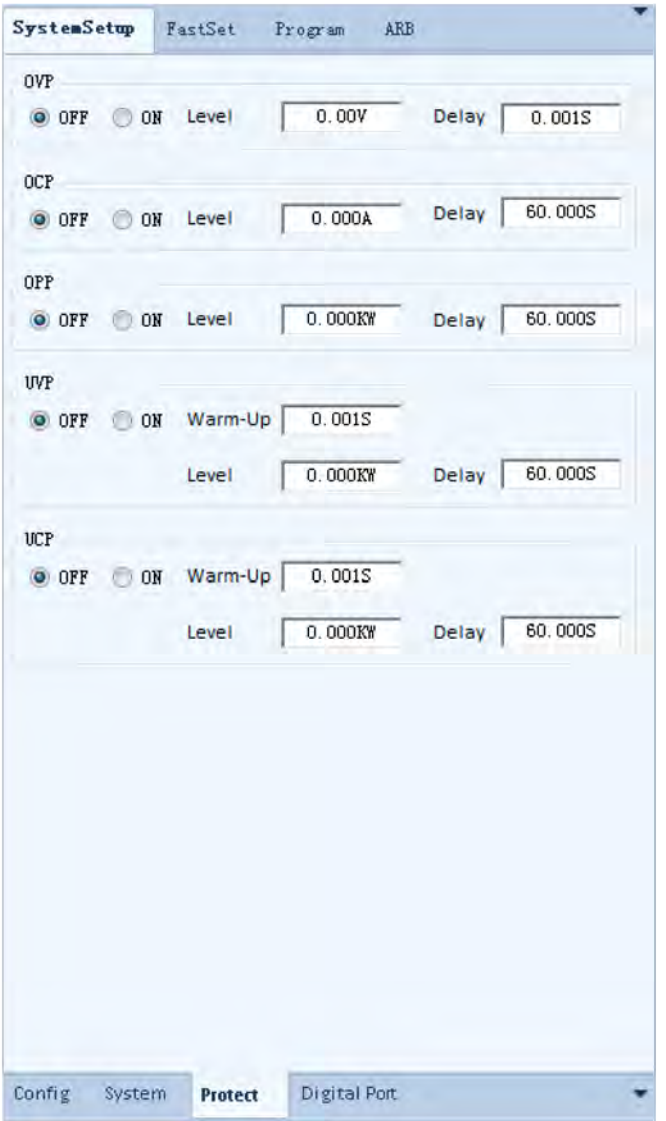

The parameters are detailed as follows:

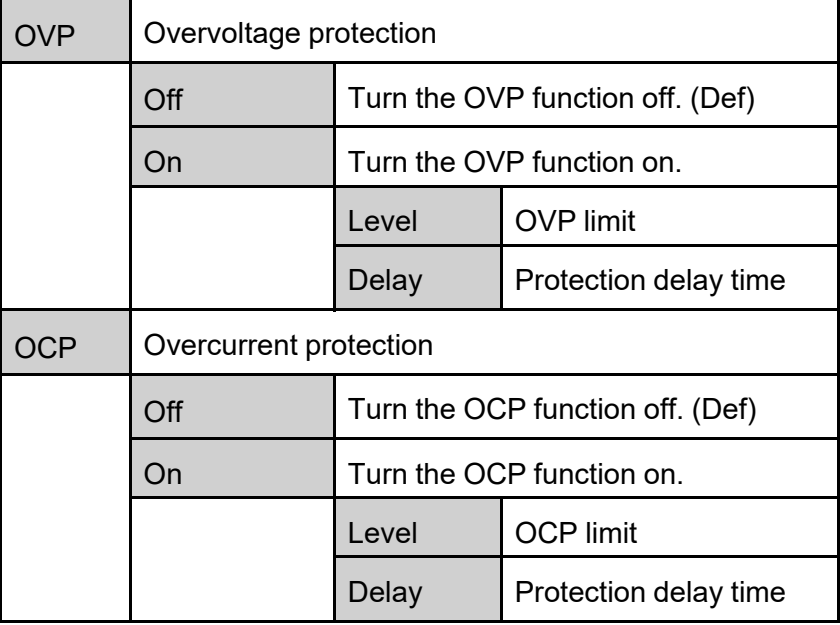

Copyright © Itech Electronic Co., Ltd. 19

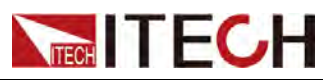

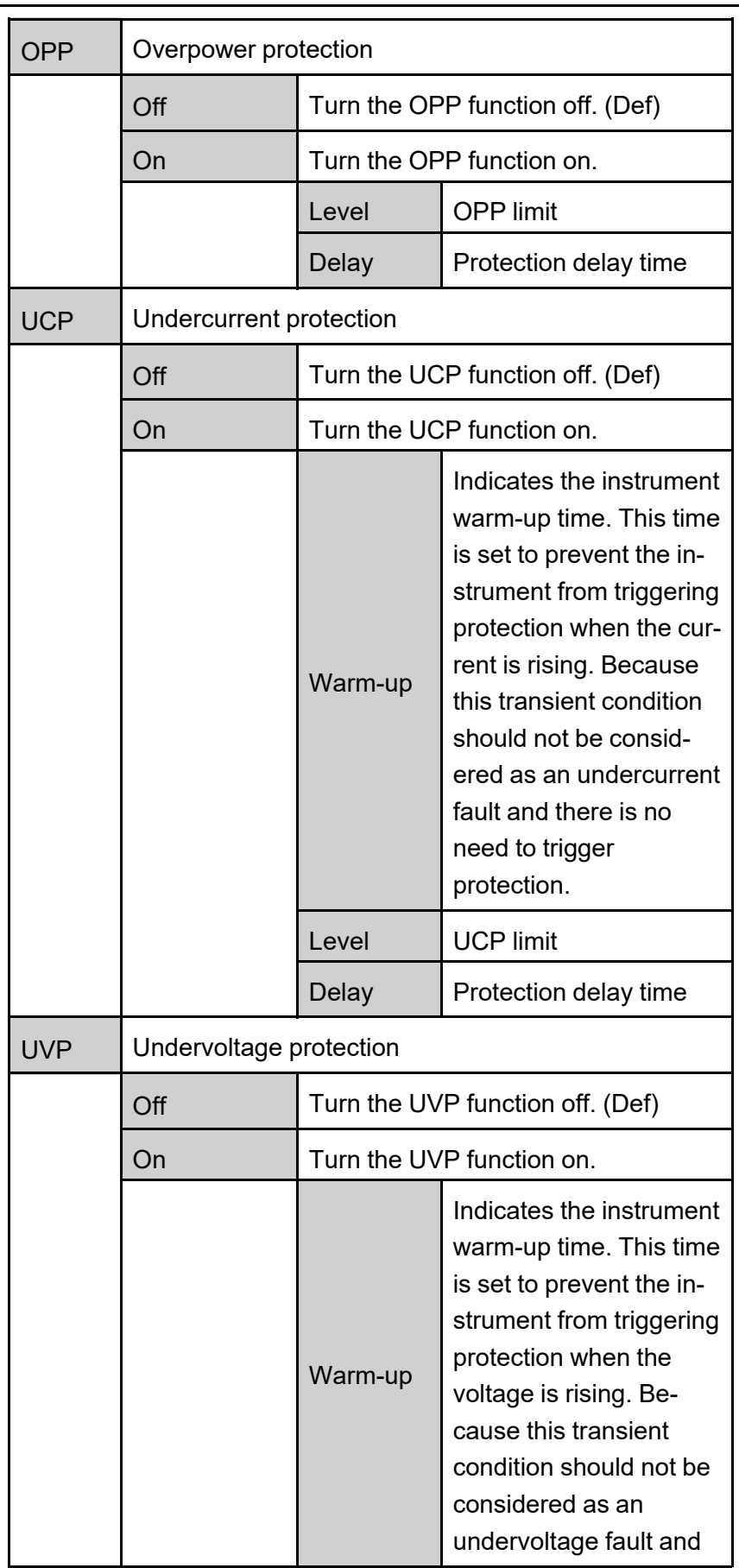

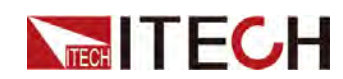

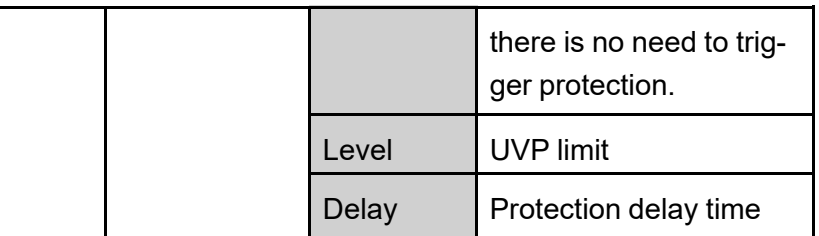

## <span id="page-30-0"></span>**3.3.4 Digital Port**

The parameters on this page correspond to the parameter settings of the digital I/O function in the **[Shift]+[P-set]**(System) menu on the front panel of the instrument, as shown in the figure below.

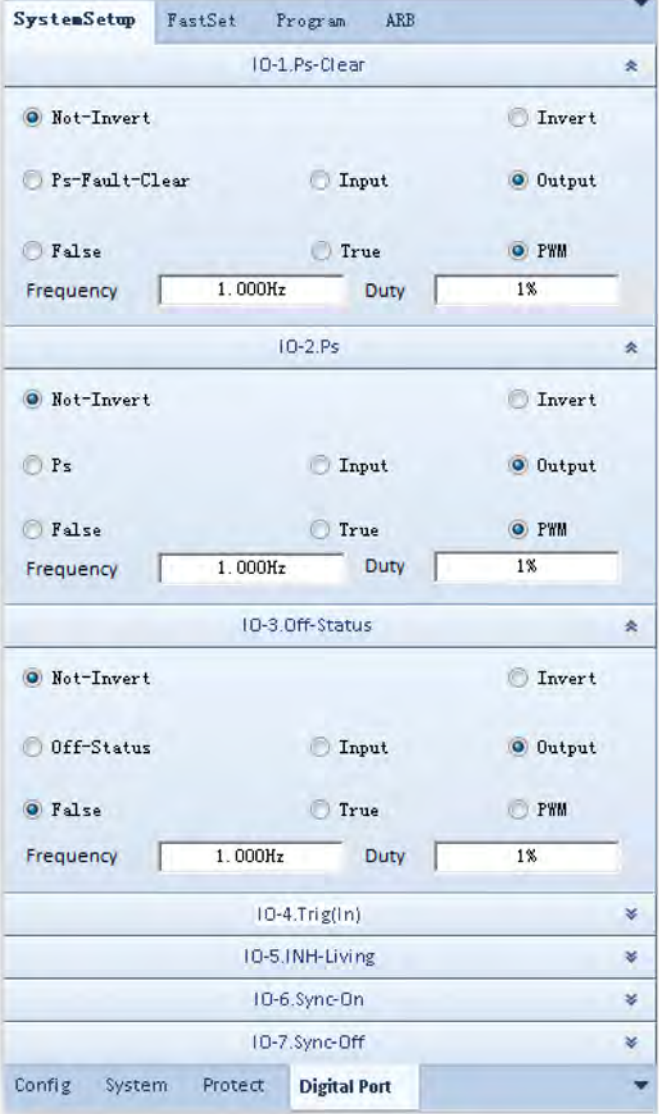

The general parameters of the 7 pins are described as follows:

Copyright © Itech Electronic Co., Ltd. 21

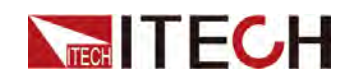

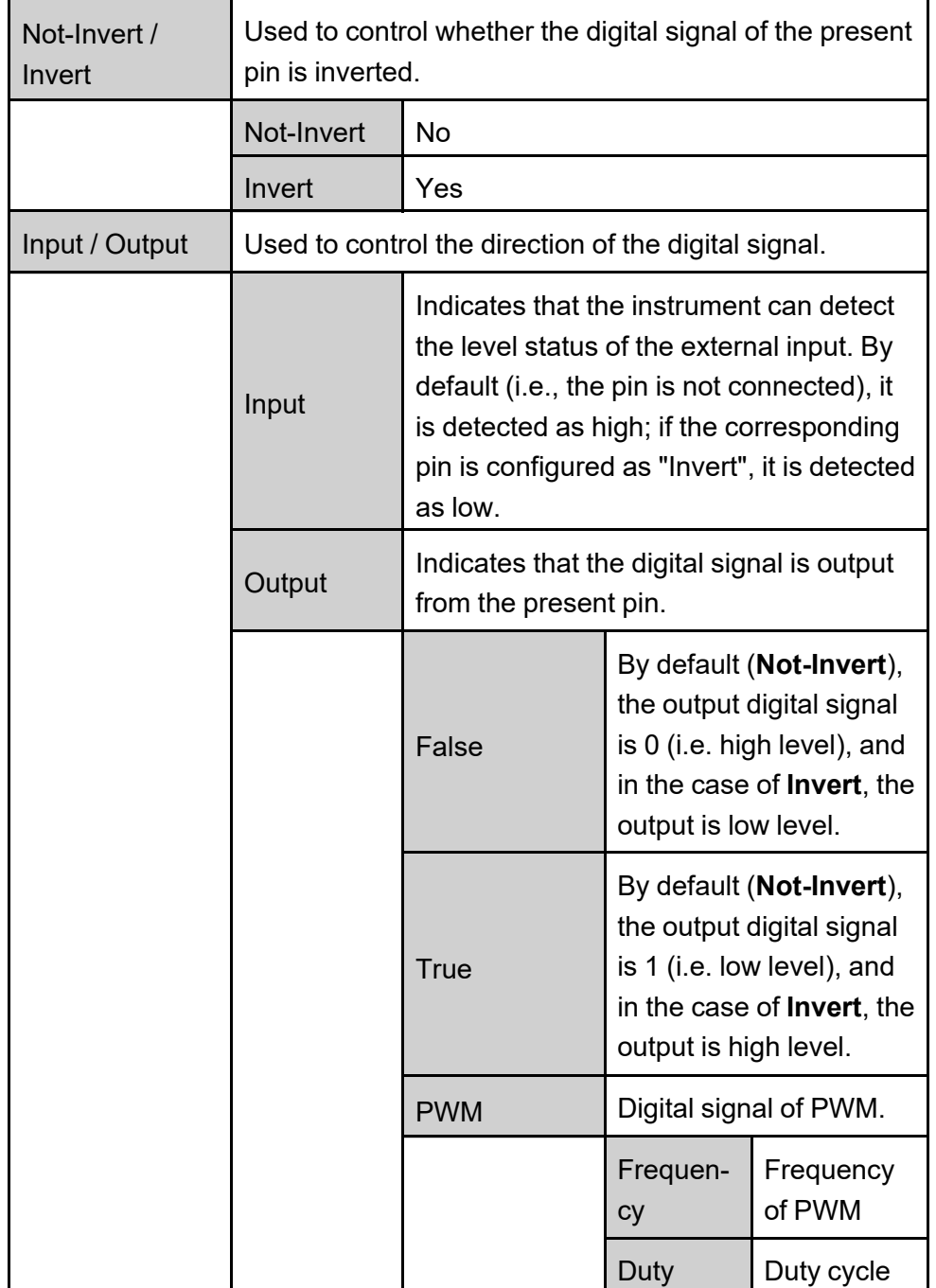

The function-related parameters unique to each of the 7 pins are as follows:

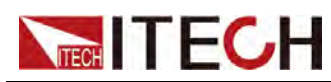

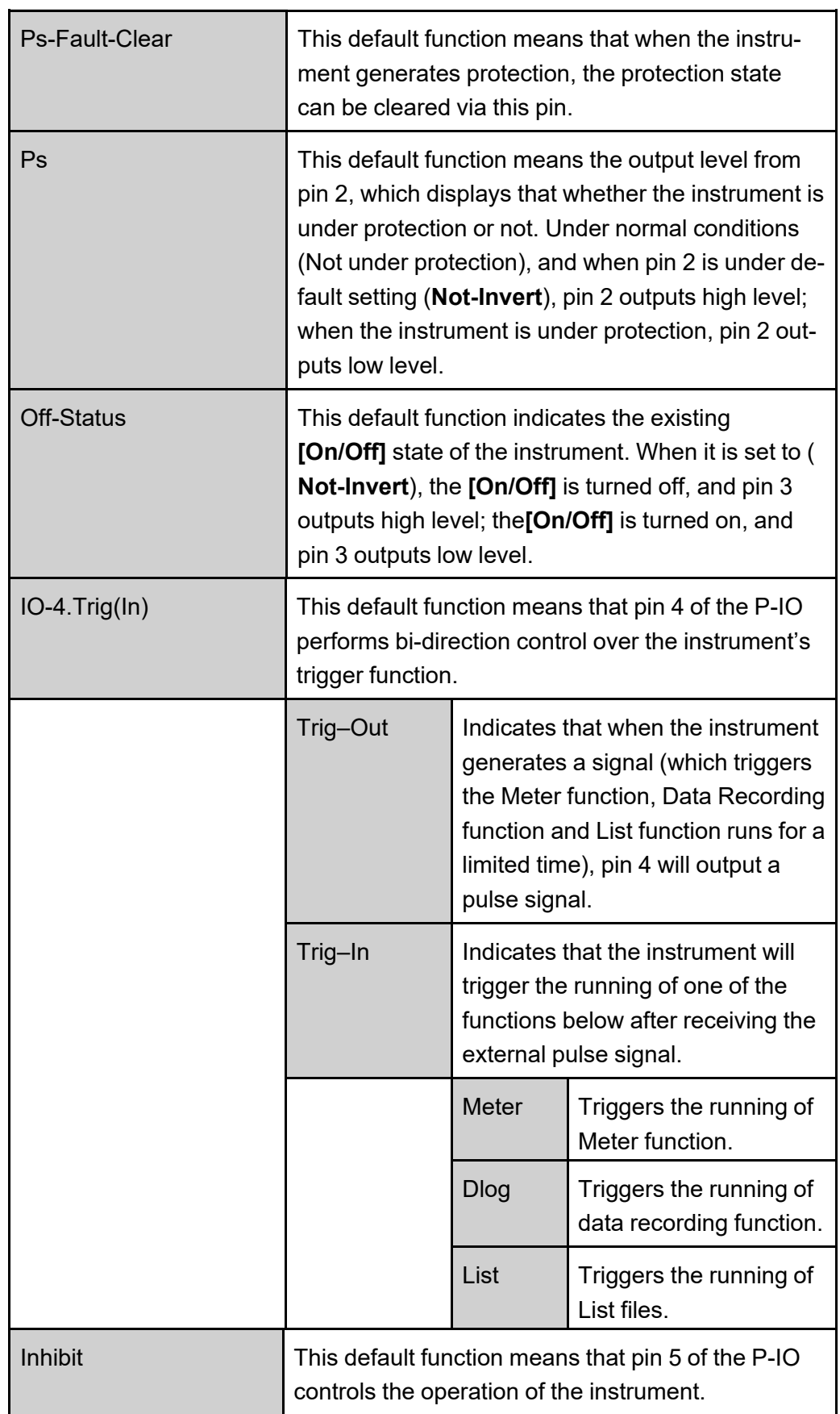

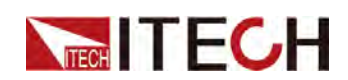

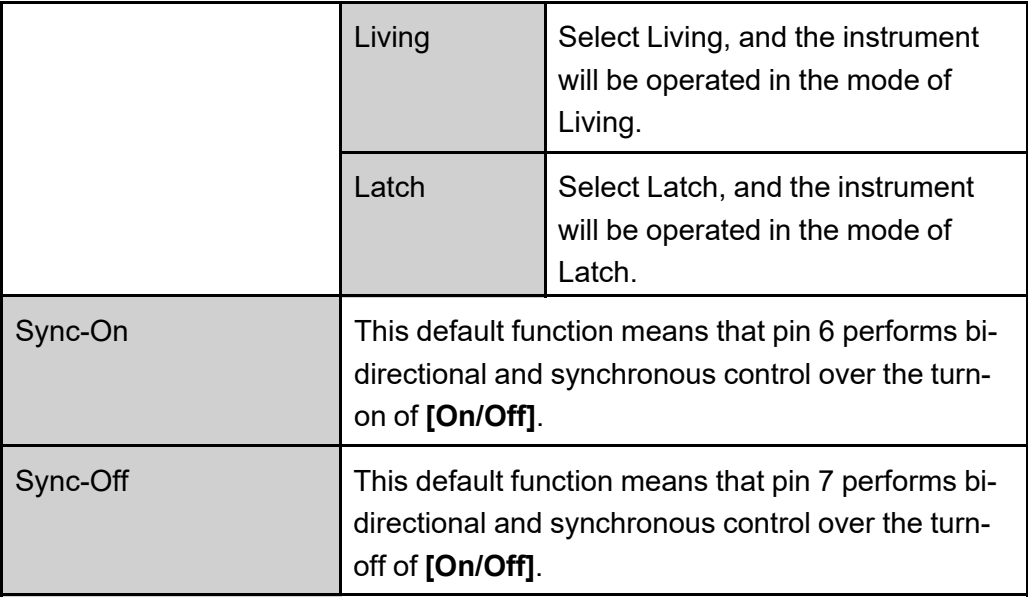

Note

For more information about digital I/O functions, please refer to the product's User Manual.

## <span id="page-33-0"></span>**3.4 FastSet**

The FastSet page contains two functions: hotkey, scan. Their function descriptions are described below.

## <span id="page-33-1"></span>**3.4.1 HotKey**

You can set the voltage, current value and other parameters more accurately in the "HotKey".

**CV priority:** Support for quickly setting the parameters as shown in the figure below.

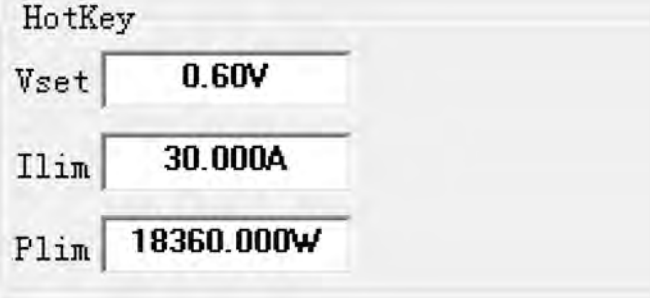

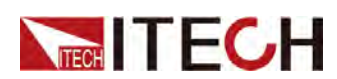

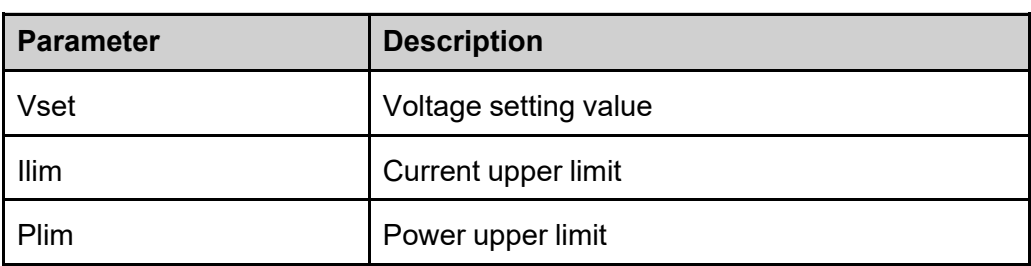

**CC priority:** Support for quickly setting the parameters as shown in the figure below.

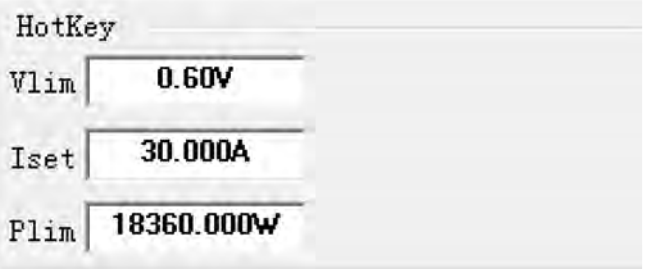

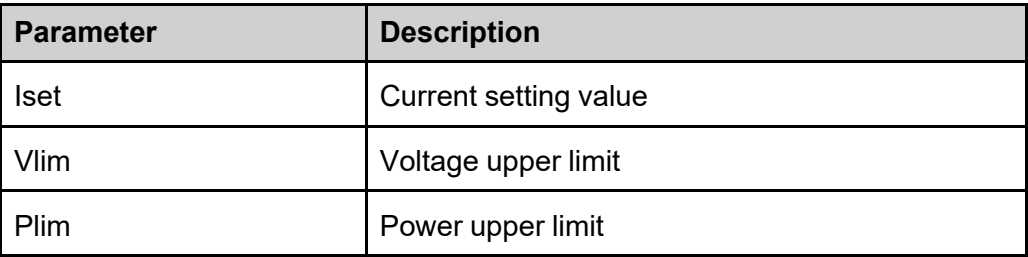

#### **Operation steps**

The setting method of these parameters is the same, the operation steps are as follows:

- 1. Double-click the text box after the parameter name to enter the parameter value.
- 2. Press Enter or click "Set" to confirm the changes.

### <span id="page-34-0"></span>**3.4.2 Scan**

The scanning function means that the instrument can output or input voltage and current values according to the step value set by the user.

**CV priority:** Support for setting the parameters as shown below.

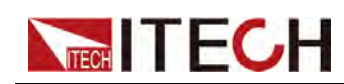

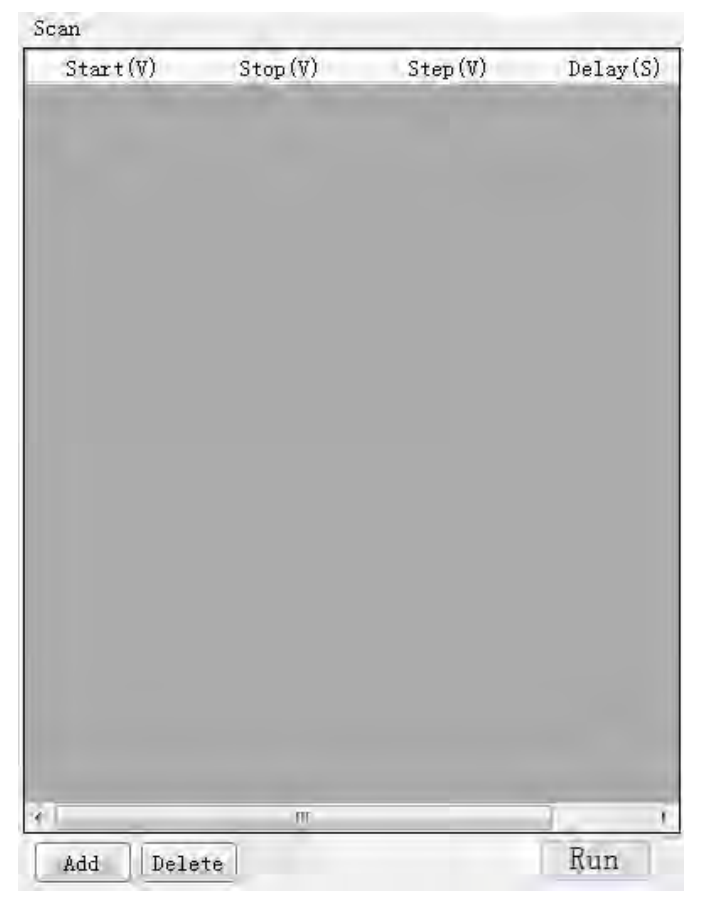

**CC priority:** Support for setting the parameters as shown below.

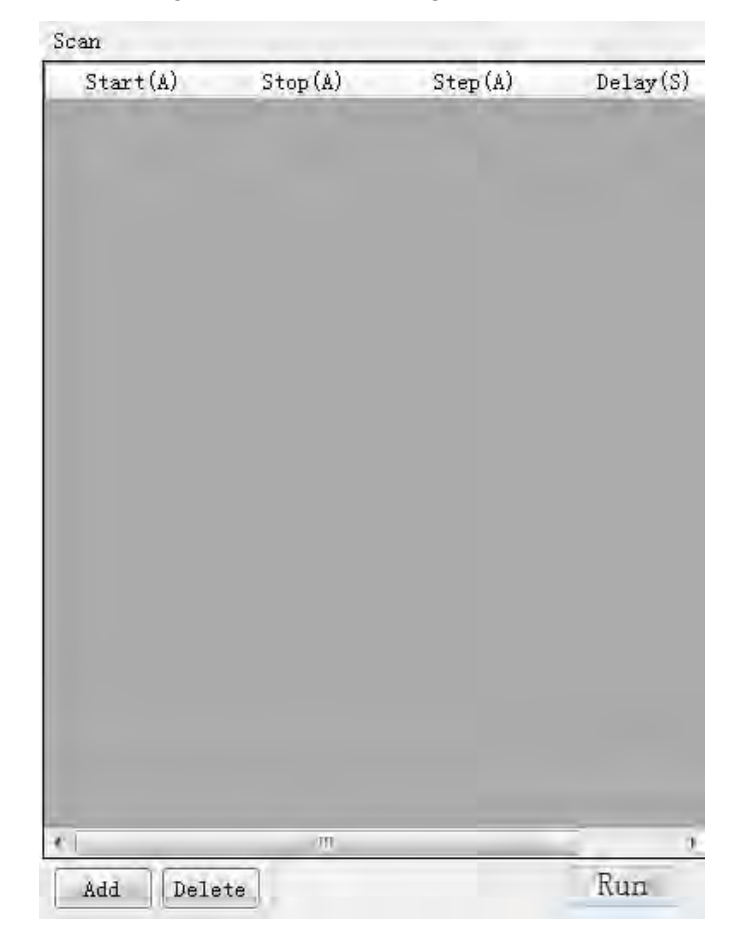

Copyright © Itech Electronic Co., Ltd. 26

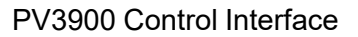

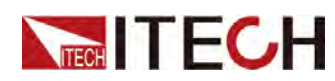

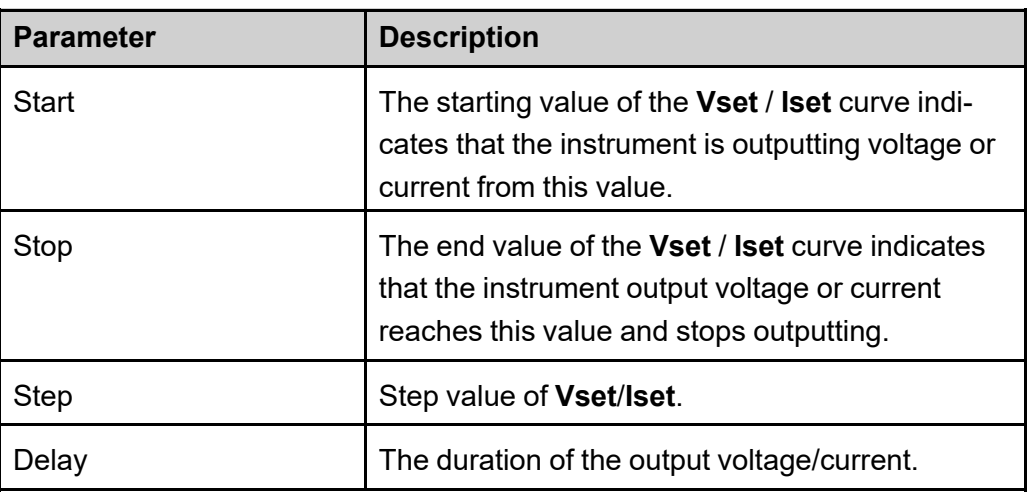

#### **Operation steps**

- 1. Click "Add" button and add a group of scan data in the scan edit area.
- 2. Double click the value corresponding to scan data (Start, Stop, Step, Delay).
- 3. Press the Enter key to confirm the setting.
- 4. Click "Run" button to execute scan operation.

Click Delete to delete a selected scan record.

## <span id="page-36-0"></span>**3.5 Program**

The user can use the program function to edit a test program consisting of multiple steps.

**CV priority:** Support for setting the parameters as shown below.

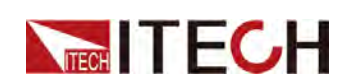

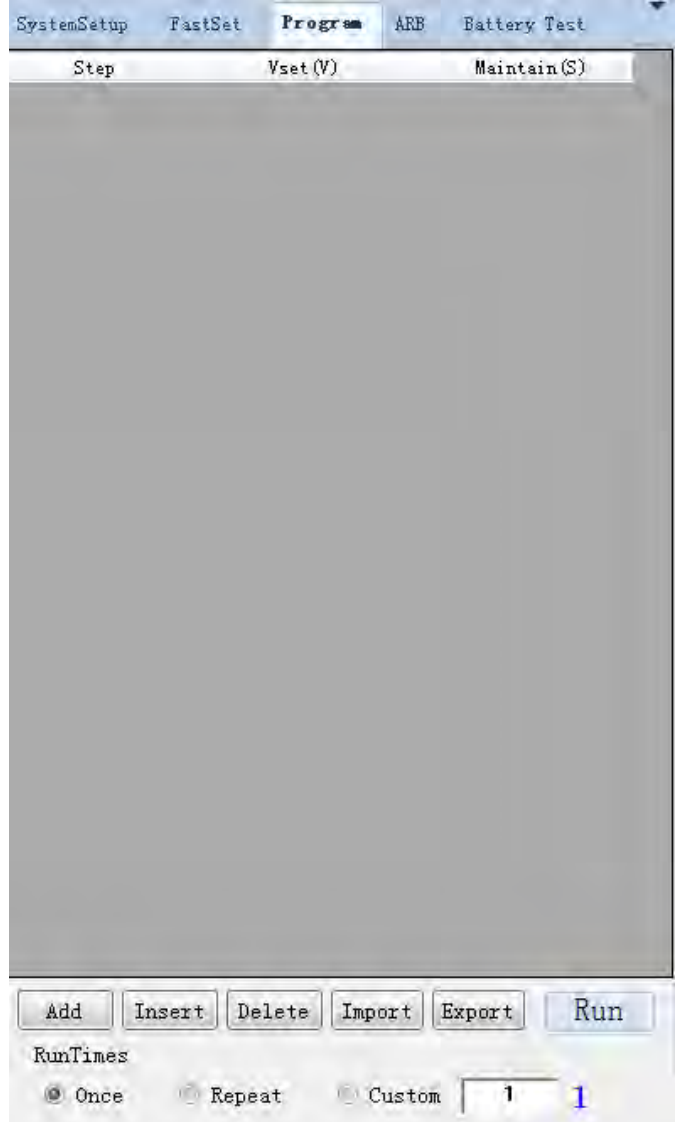

**CC priority:** Support for setting the parameters as shown below.

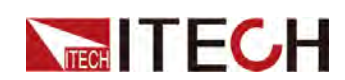

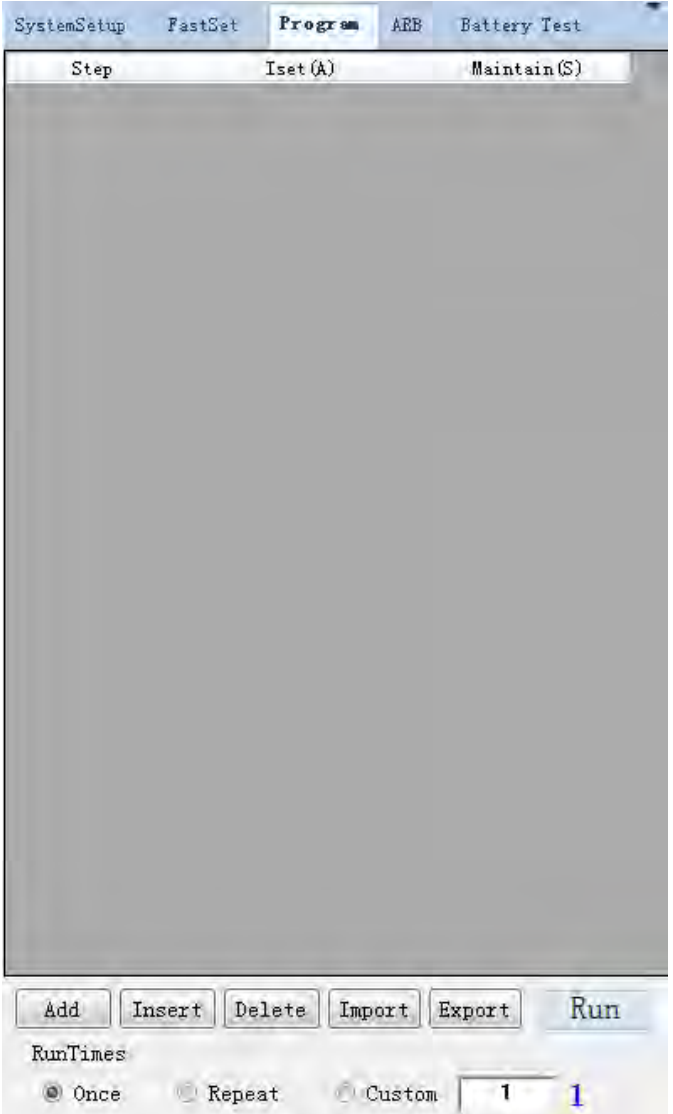

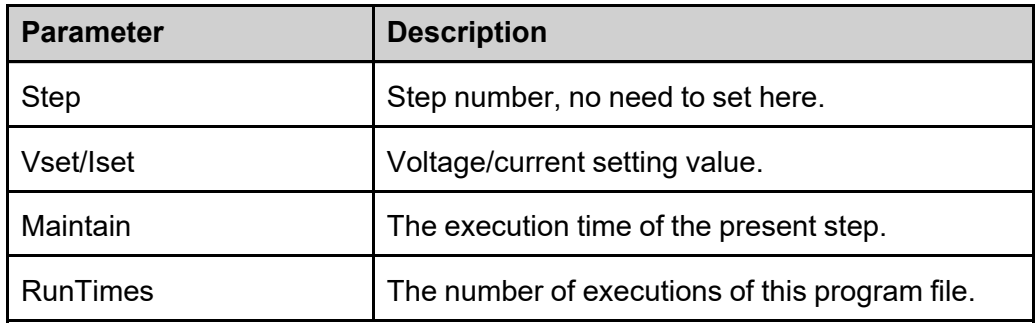

- **• Add:** Add a step. Click this button to add 1 step.
- **• Insert:** Insert a step. Click this button to insert 1 step before present step.
- **• Delete:** Delete a step. Click this button to delete present step.
- **• Import:** Import external Program files.
- **Export:** Export Program file being edited.

#### **www.tehencom.com**

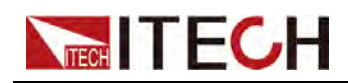

**• Run:** Run the present Program file.

#### **Edit the Program file**

- 1. Go to the **SystemSetup > Config** page and select CV or CC Priority.
- 2. Click the **Program** tab to enter the quick programming page.
- 3. At the bottom of Program page, click "Add" button to add the first step of program.
- 4. Double click the value corresponding to program step and set them to required values.

#### **Import Program file from externals**

IT9000 software supports import function of program files. The user can finish the editing of Program file in Excel and import it into the software. This function simplifies the Program file edit and facilitates user operation. Detailed operation steps are as below:

- 1. Create a new Excel document on local PC and name it List 1.
- 2. Open the Excel document and save it as in "other formats" i.e. "(\*.csv)".
- 3. Open the **List 1.csv** document and edit. Set every step of the Program and corresponding parameters (Vset/Iset and Maintain).

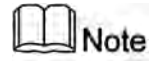

You can also "Export" a **.csv** file template and edit based on this template.

- 4. Close the document when editing is complete.
- 5. Click "Import" button.
- 6. Select and open **List 1.csv** file to finish the file import.

#### **Run the Program file**

- 1. Follow the steps above to edit Program file.
- 2. Set Run Times, including Once, Repeat or Custom (user-defined repeats).
- 3. Click **Run** to run program file.

Click **Stop** to stop operation.

<span id="page-40-0"></span>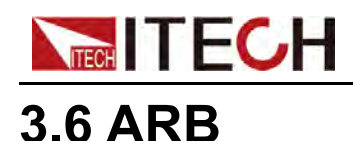

ARB functions include: Pulse, Sinusoid, Sweep, CDWell, User-Define, Sequence.

## <span id="page-40-1"></span>**3.6.1 Pulse**

FastSet Program SystemSetup ARB  $0.00$  $0.00 0.00$  $0.00V$  $0.001s$ Start Level Start Time  $0.00V$ Top Level Start Slew  $0.001s$ Top Time  $0.001s$ End Time  $0.001s$  $0.001s$ End Slew Repeat<sub>0</sub> Run  $\frac{1}{2}$  1 Puise Sinusiod Sweep CDWell User-Define Sequence  $\blacktriangledown$ 

The interface of this function is shown below.

The upper part of the interface is the waveform design drawing displayed in real time when editing the waveform parameters; the parameter setting of the waveform at the bottom of the interface is introduced as follows.

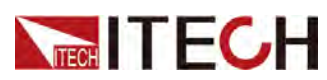

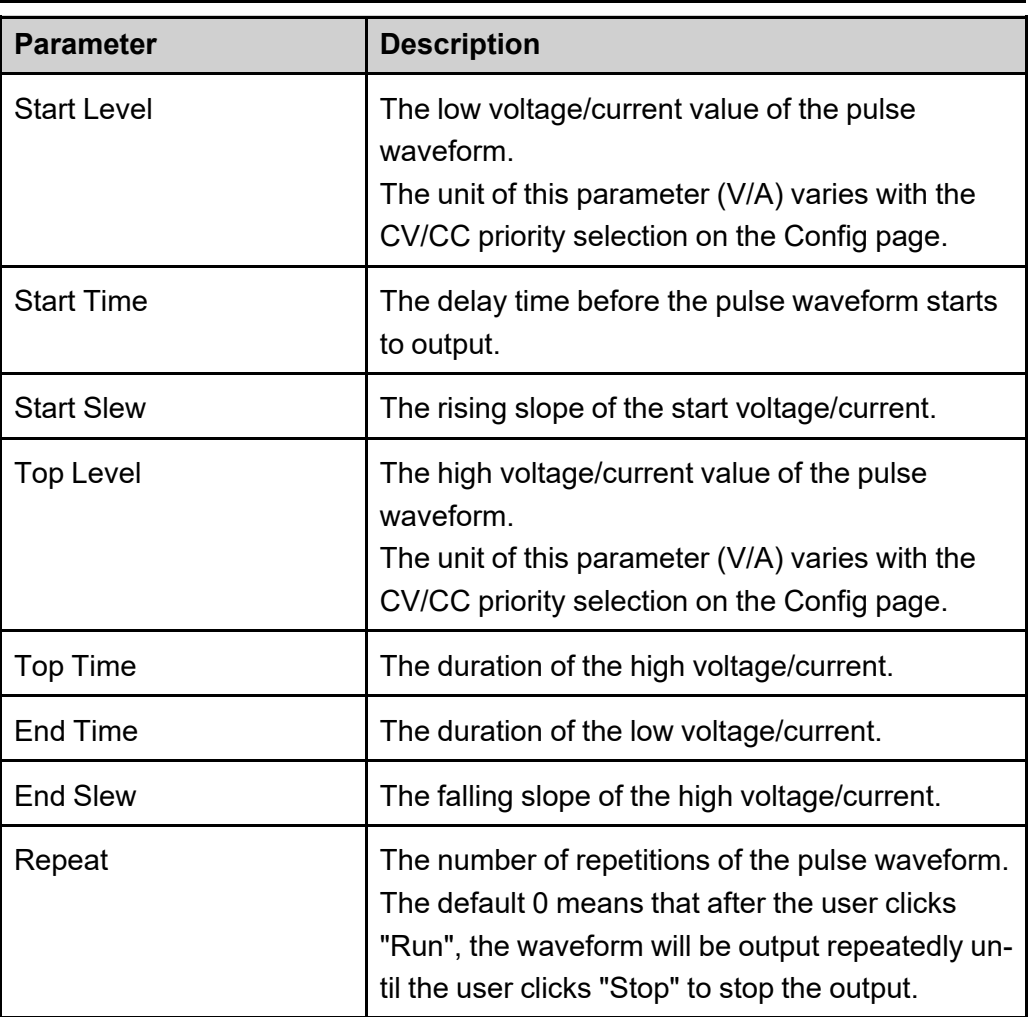

The following figure shows an example of parameter setting. The actual output waveform is subject to the one shown in the connected oscilloscope.

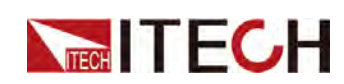

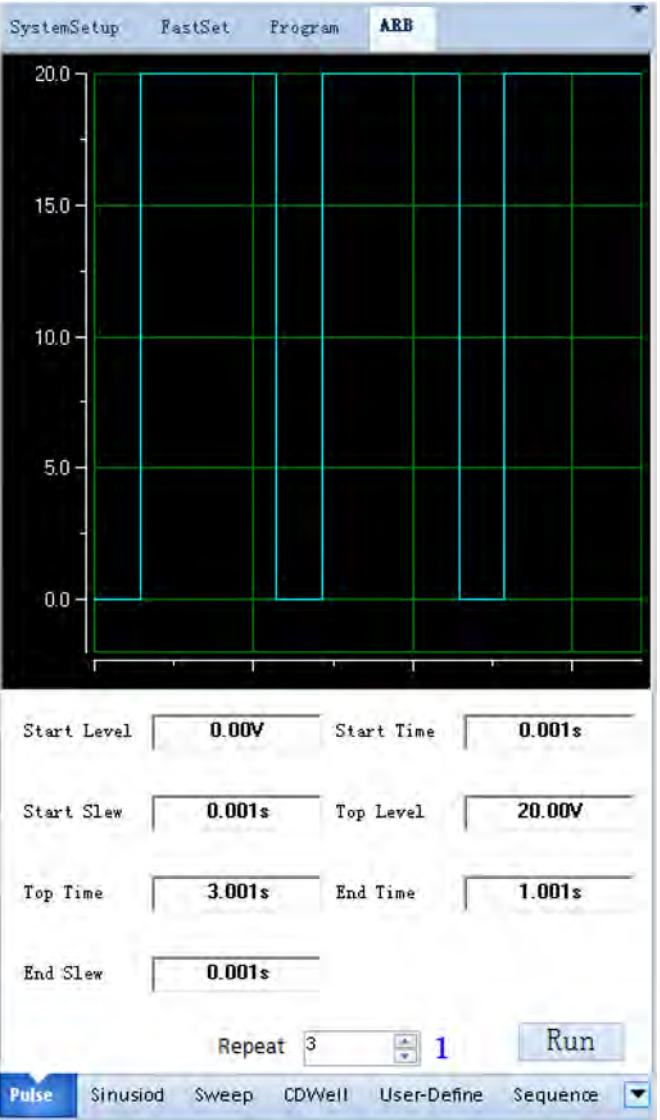

## <span id="page-42-0"></span>**3.6.2 Sinusoid**

The interface of this function is shown below.

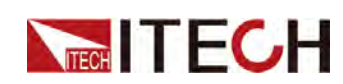

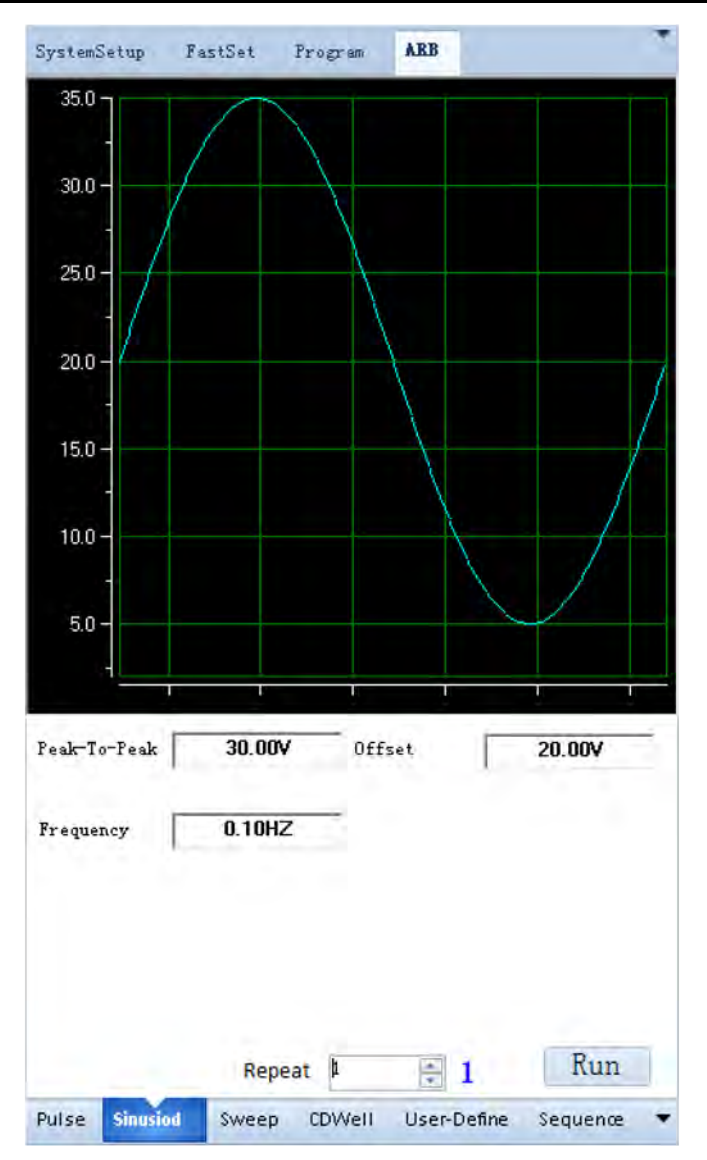

The upper part of the interface is the waveform design drawing displayed in real time when editing the waveform parameters; the parameter setting of the waveform at the bottom of the interface is introduced as follows.

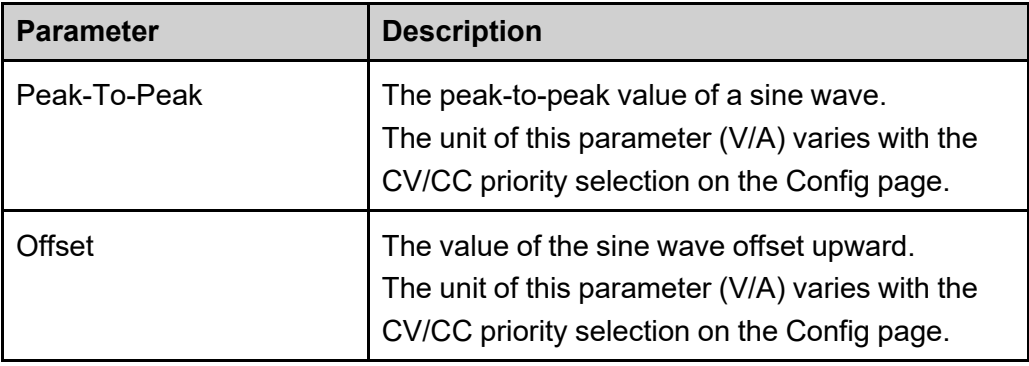

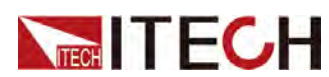

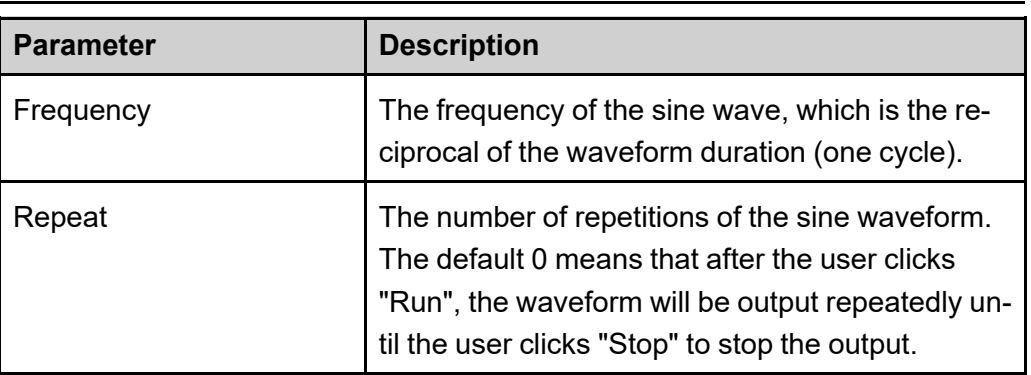

## <span id="page-44-0"></span>**3.6.3 Sweep**

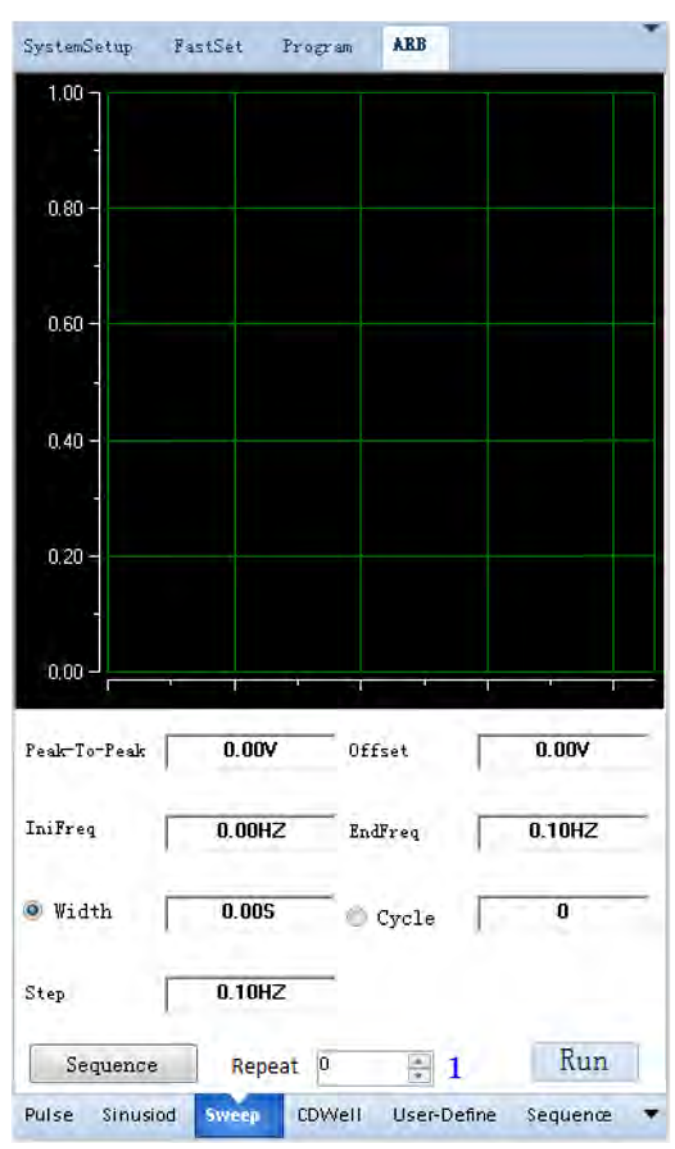

The interface of this function is shown below.

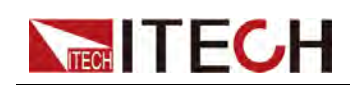

The upper part of the interface is the waveform design drawing displayed in real time when editing the waveform parameters; the parameter setting of the waveform at the bottom of the interface is introduced as follows.

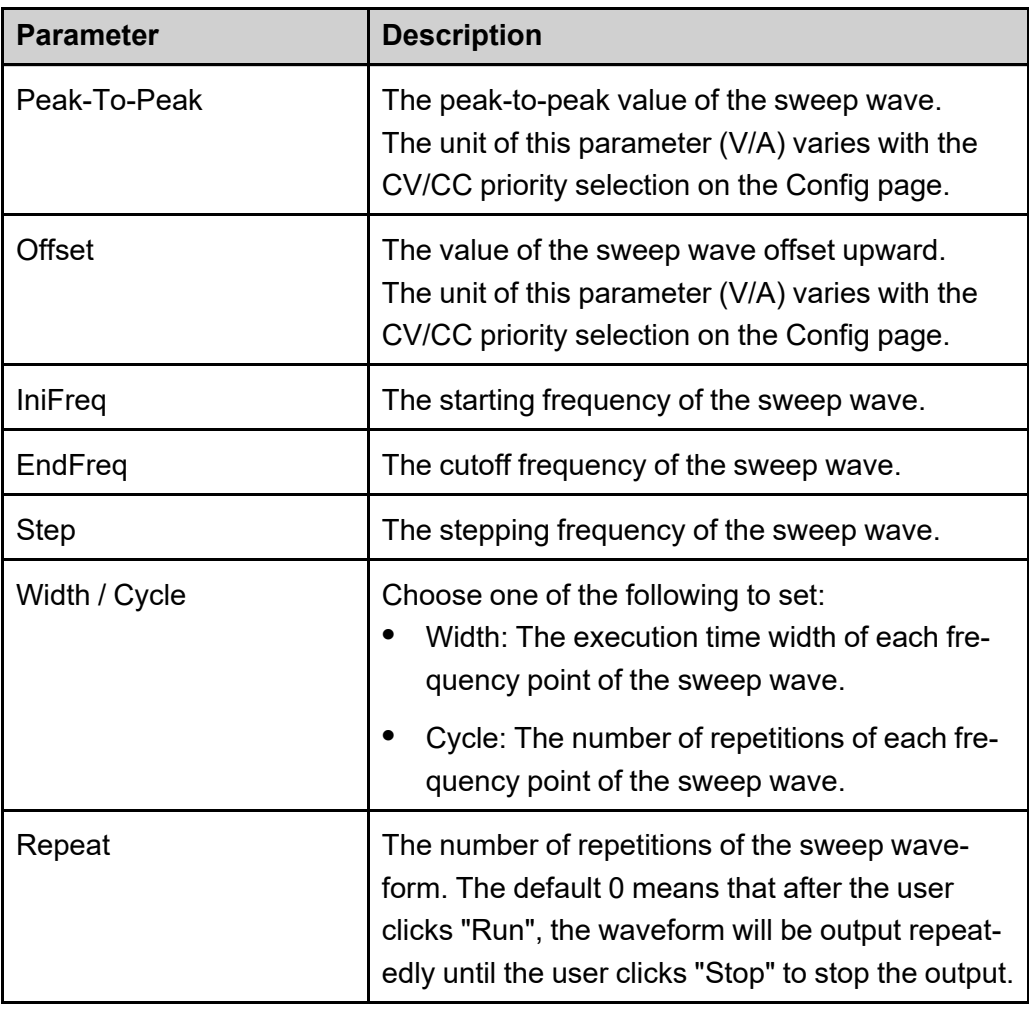

#### **Button introduction**

- **• Sequence:** Click this button to add the present sweep wave to the Sequence page. Can be added repeatedly.
- **• Run:** Run to output the currently edited waveform.

### <span id="page-45-0"></span>**3.6.4 CDWell**

The interface of this function is shown below.

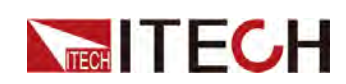

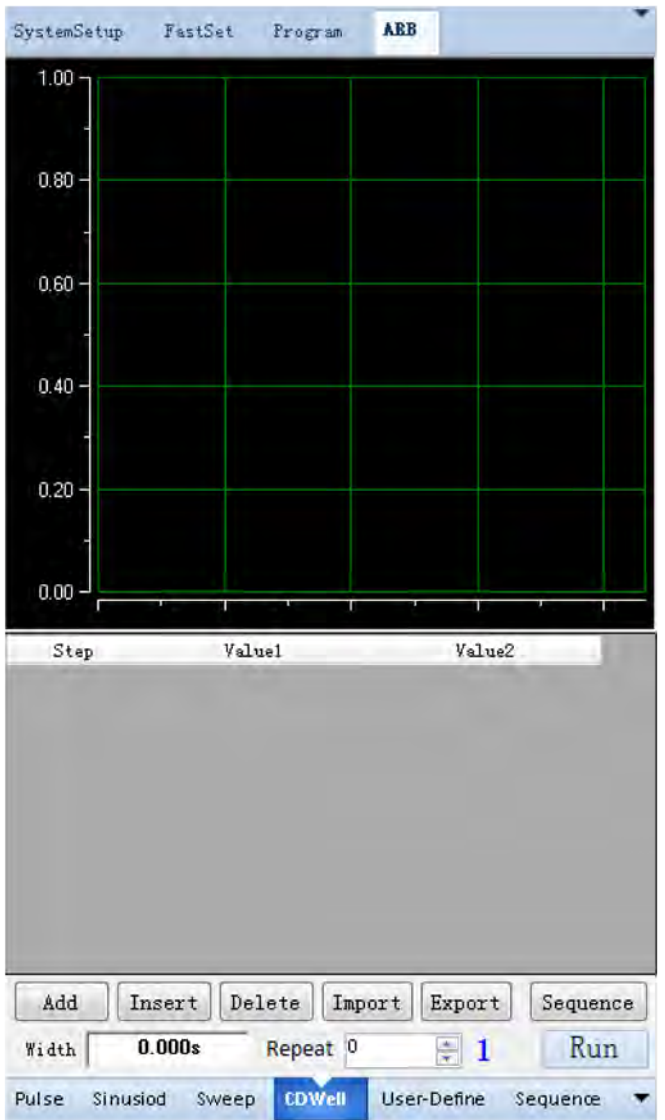

The upper part of the interface is the waveform design drawing displayed in real time when editing the waveform parameters; the parameter setting of the waveform at the bottom of the interface is introduced as follows.

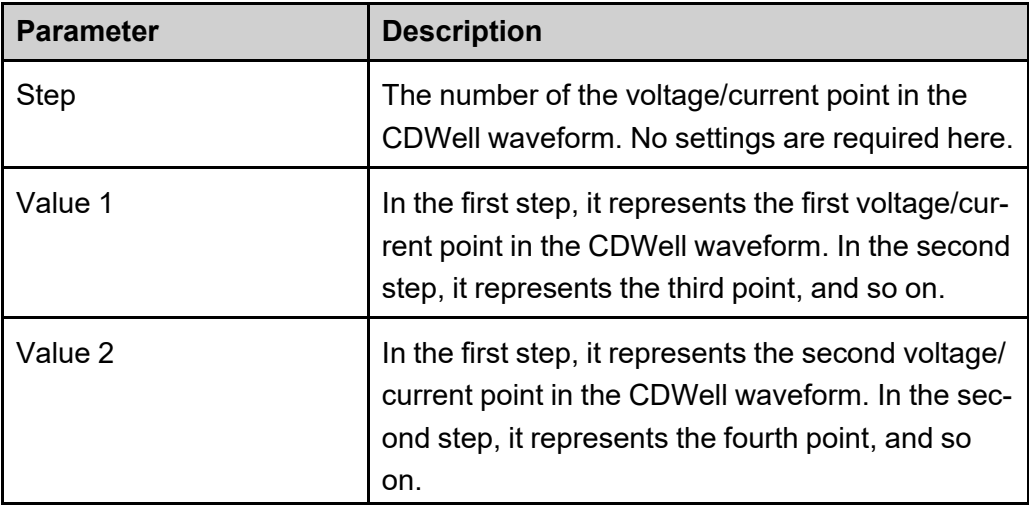

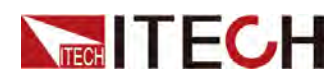

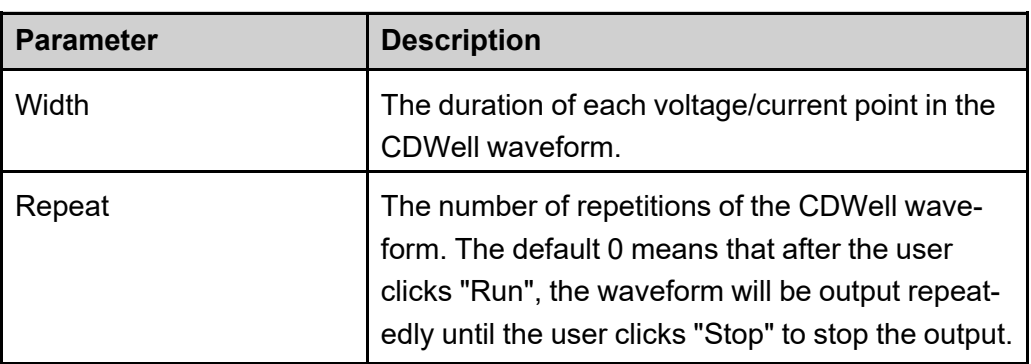

#### **Button introduction**

- **• Add:** Add a step.
- **• Insert:** Insert a step before the currently selected step.
- **• Delete:** Delete the currently selected step.
- **• Import:** Import the edited CDWell waveform file (.csv format) from the outside.
- **• Export:** Export the currently edited CDWell waveform to a file in .csv format.
- **• Sequence:** Click this button to add the present CDWell wave to the Sequence page. Can be added repeatedly.
- **• Run:** Run to output the currently edited waveform.

The following figure shows an example of parameter setting. The actual output waveform is subject to the one shown in the connected oscilloscope.

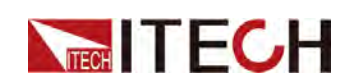

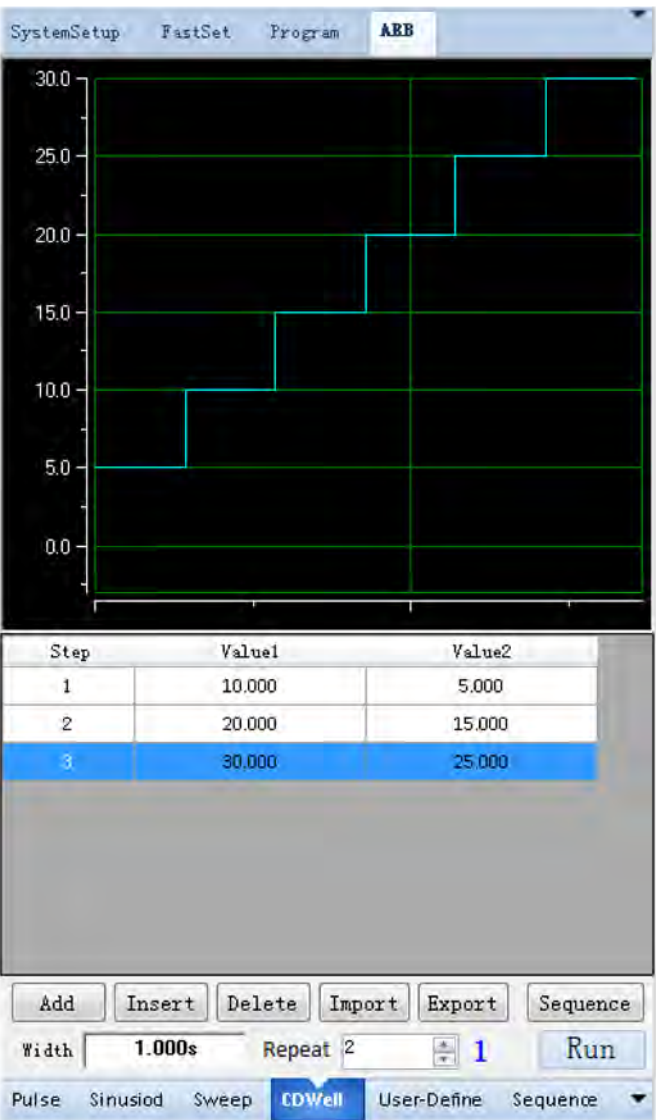

## $\Box$ Note

The steps for editing, importing, exporting, and running the waveform are the same as those on the Program page, and are not repeated here.

## <span id="page-48-0"></span>**3.6.5 User-Defined**

The interface of this function is shown below.

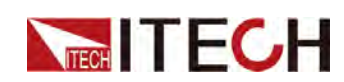

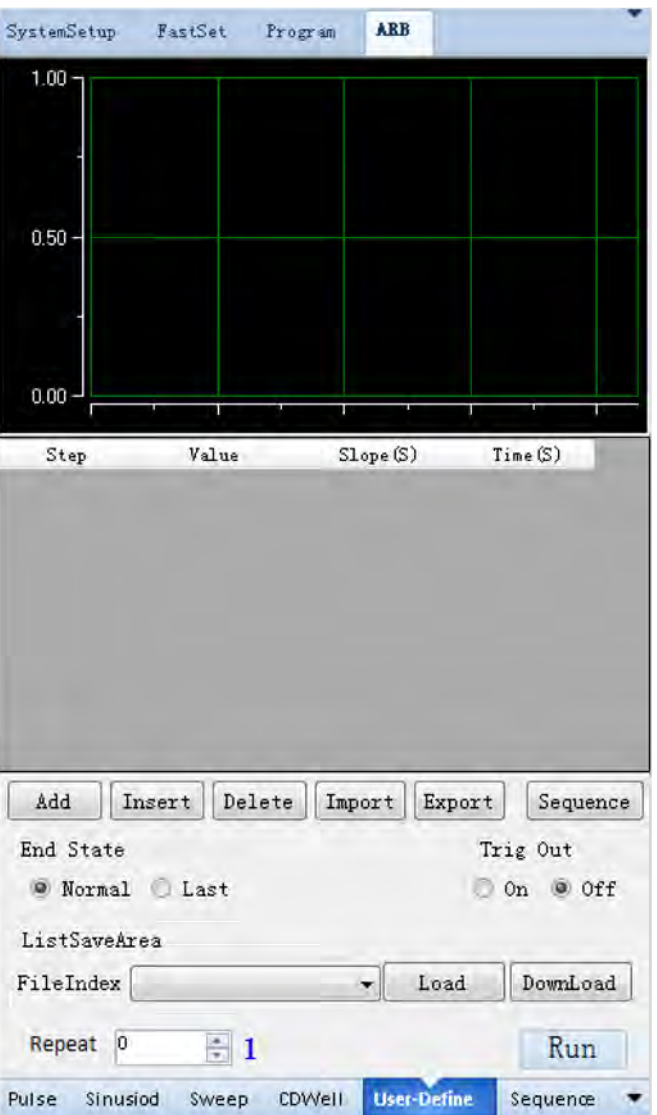

The upper part of the interface is the waveform design drawing displayed in real time when editing the waveform parameters; the parameter setting of the waveform at the bottom of the interface is introduced as follows.

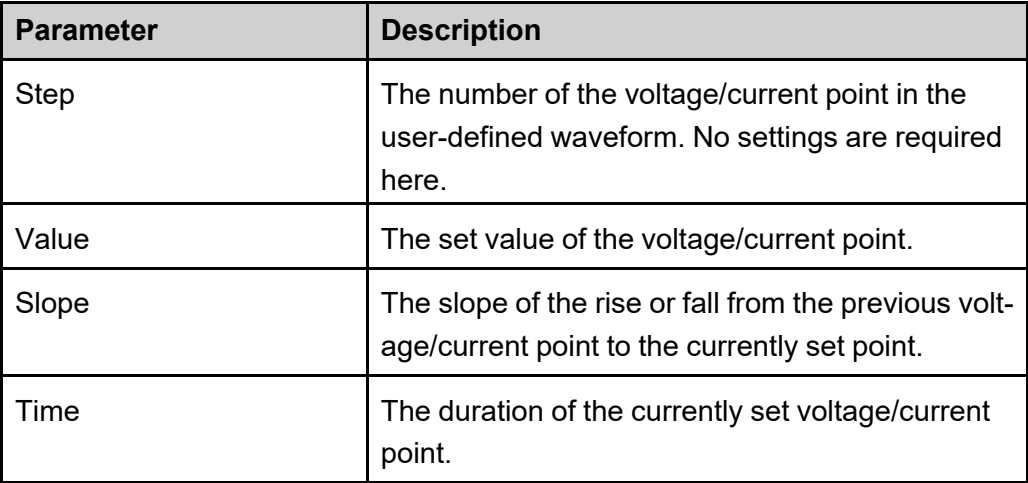

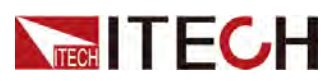

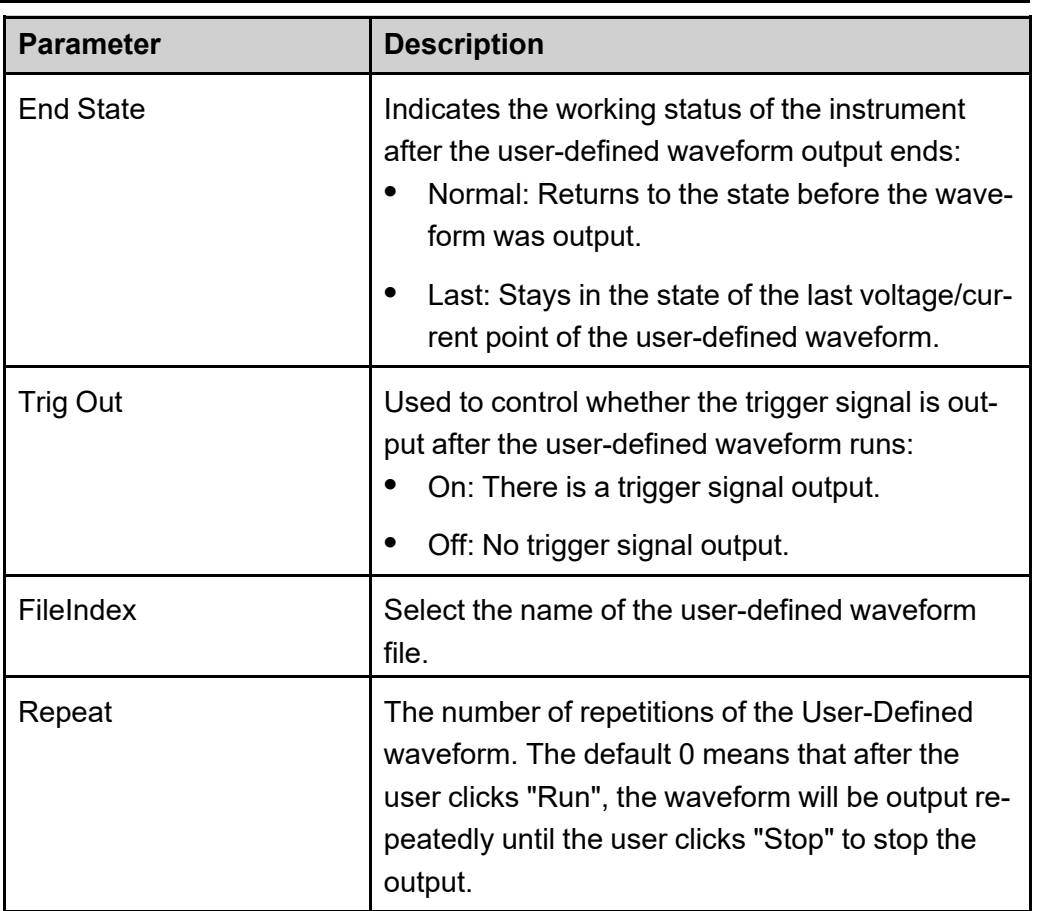

#### **Button introduction**

- **• Add:** Add a step.
- **• Insert:** Insert a step before the currently selected step.
- **• Delete:** Delete the currently selected step.
- **• Import:** Import the edited User-Defined waveform file (.csv format) from the outside.
- **• Export:** Export the currently edited User-Defined waveform to a file in .csv format.
- **• Sequence:** Click this button to add the present User-Defined wave to the Sequence page. Can be added repeatedly.
- **• Load:** Recall the user-defined waveform file which is saved in the instrument to the software interface.
- **• Download:** Save the user-defined waveform file currently edited in the software interface to the inside of the instrument.
- **• Run:** Run to output the currently edited waveform.

The following figure shows an example of parameter setting. The actual output waveform is subject to the one shown in the connected oscilloscope.

#### **www.tehencom.com**

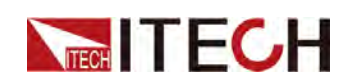

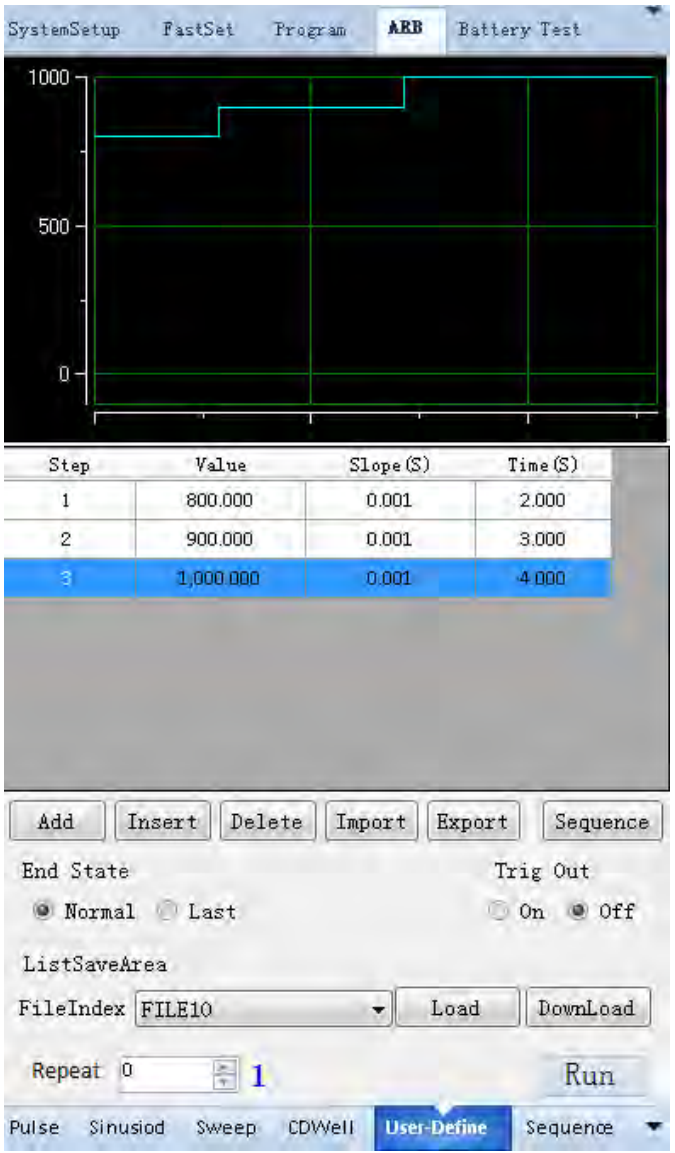

#### Note

The steps for editing, importing, exporting, and running the waveform are the same as those on the Program page, and are not repeated here.

#### **Edit the User-define waveform**

The following takes the CV priority mode as an example to introduce the steps of waveform editing:

- 1. Go to the **SystemSetup > Config** page and select CV Priority.
- 2. Click Add to add a step record.
- 3. Set the relevant parameters of this voltage point.
- 4. Add other voltage point data in the same way.
- 5. Set parameters such as "End State", "Trig Out", and "Repeat".

#### **www.tehencom.com**

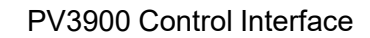

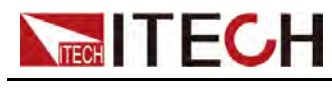

#### **Load / Download**

#### **• Load**

1. Click the drop-down list after **FileIndex** to select the waveform file saved inside the instrument.

The file name here corresponds to the file name saved in the "Function > LIST" menu of the instrument.

2. Click **Load**.

If the file exists inside the instrument, the software prompts "Load Complete" and reads the data; otherwise it prompts "Load failed".

- **• Download**
	- 1. Edit the parameters of the User-define waveform.
	- 2. Click the drop-down list after **FileIndex** to select the file name.
	- 3. Click **Download**.

The software interface prompts "Download completed".

### <span id="page-52-0"></span>**3.6.6 Sequence**

A sequence is a combined waveform of any combination of three types of waveforms: Sweep, CDWell, and User-Defined. You need to open the Sequence tab in the location shown below.

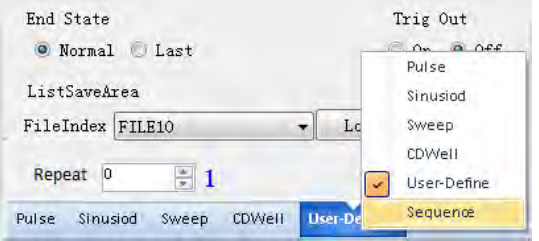

The interface of this function is shown below.

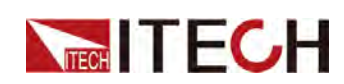

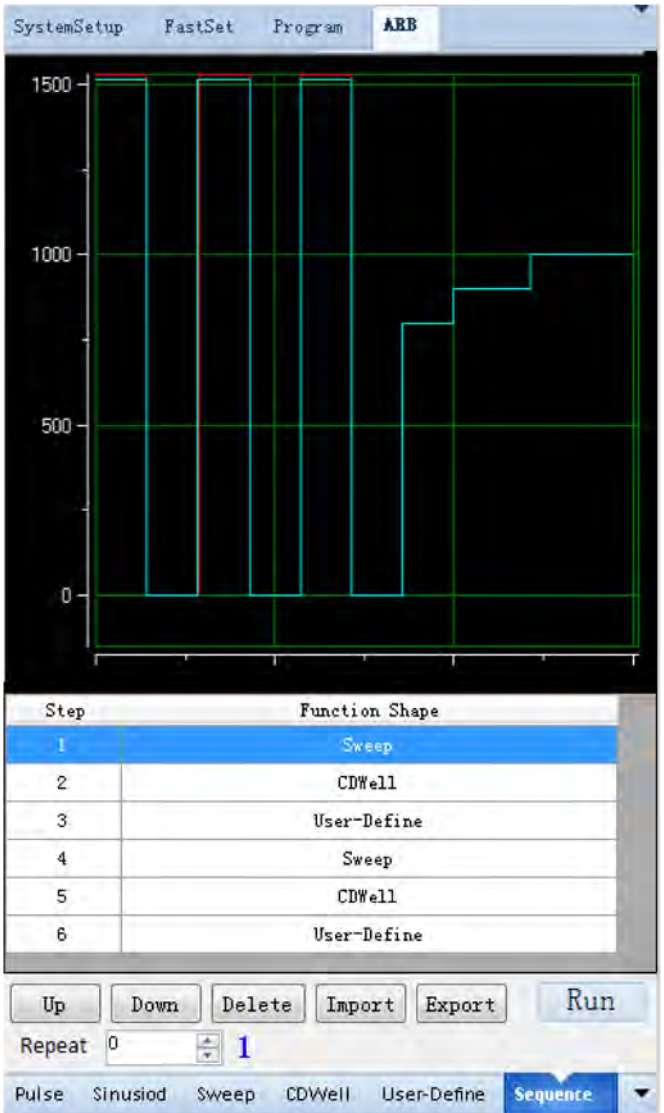

The upper part of the interface is the combined waveform of the superimposed display (click "Sequence" in the "Sweep", "CDWell", "User-defined" page); the lower part of the interface displays and sets the order of the waveforms, as described below.

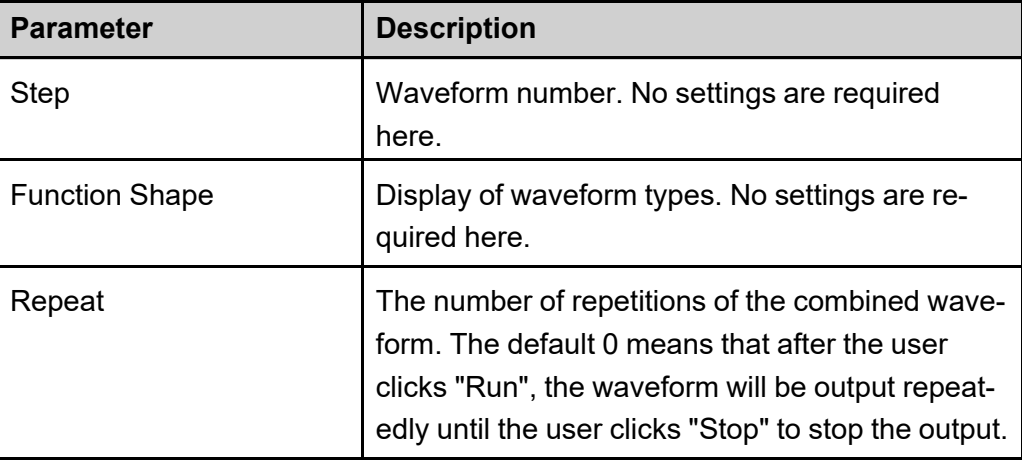

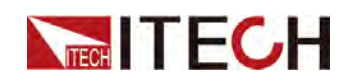

#### **Button introduction**

- **• Up:** Forward the currently selected waveform.
- **• Down:** Backward the currently selected waveform.
- **• Delete:** Delete the currently selected waveform.
- **• Import:** Import the edited combined waveform file (**.seq** format) from the outside.

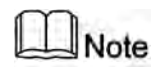

You can also "Export" a **.seq** file template and edit based on this template.

- **• Export:** Export the currently edited combined waveform to a file in **.seq** format.
- **• Run:** Run to output the currently edited combined waveform.

## <span id="page-54-0"></span>**3.7 Curve Zoom In and Translation**

In the IT9000 software, voltage and current curve graphs have such functions as Resume, Zoom Out, Zoom In and Partial Zoom. Right click any one at the curve graph, as shown below.

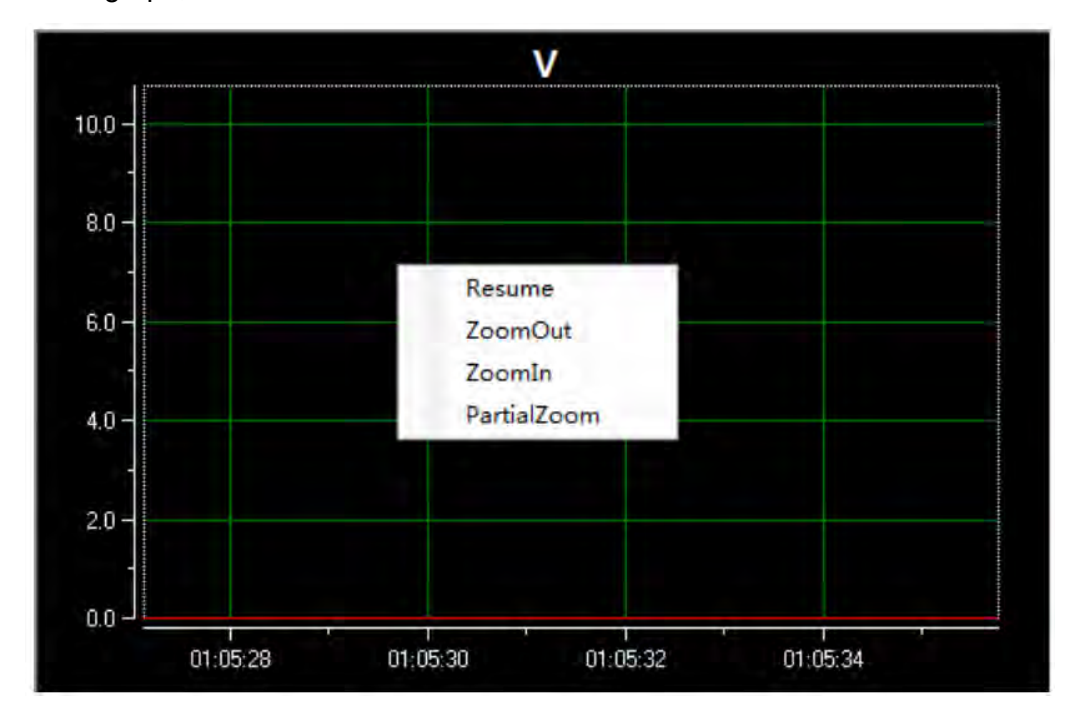

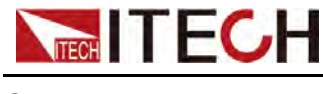

#### **Curve zoom in**

- 1. Right click the curve graph and select "Partial Zoom". At the bottom of cursor will display a small rectangle box.
- 2. Move the cursor of small rectangle box to pull out a bigger rectangle box to define the location which you need enlarge the partial wave.

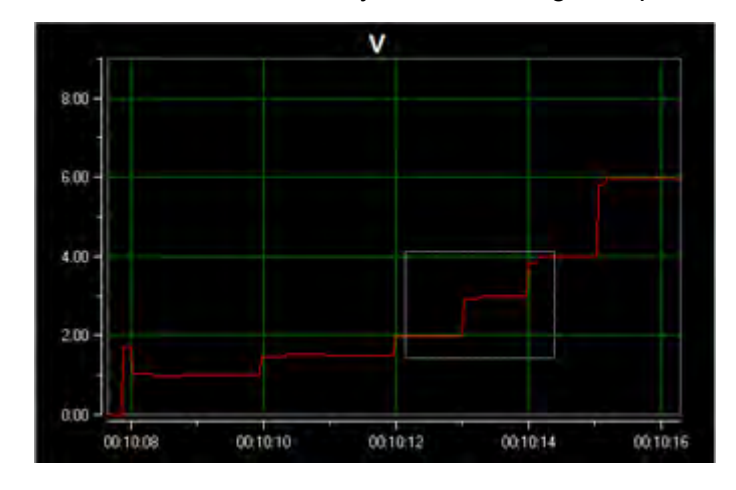

3. Release the mouse left key and the image will be promptly zoomed in.

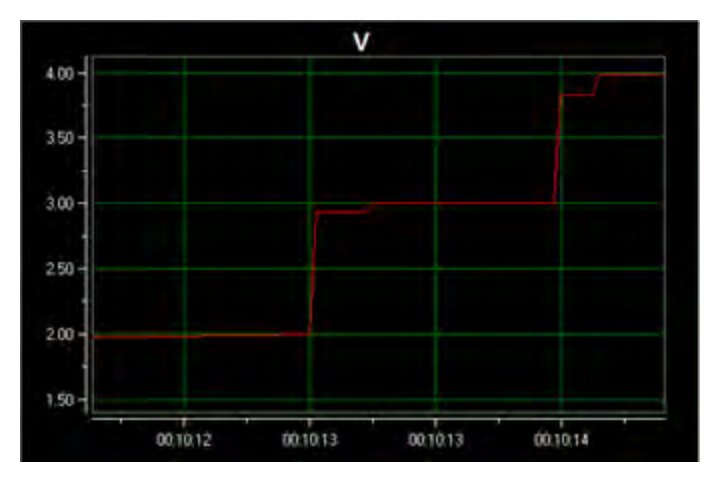

4. To resume dynamic records, right click the curve graph and choose "Resume".

#### **Translation view**

- 1. Move the cursor shape to any position of the horizontal coordinate axis (Time Axis) and the mouse will change to be a hand.
- 2. Hold down the mouse left key to move the mouse. When moving left, you will see the curve after the present time; when moving right, you will see the curve before present time.

Similarly, you can translate the voltage/current coordinate to view curve.

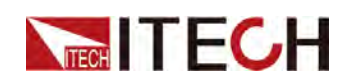

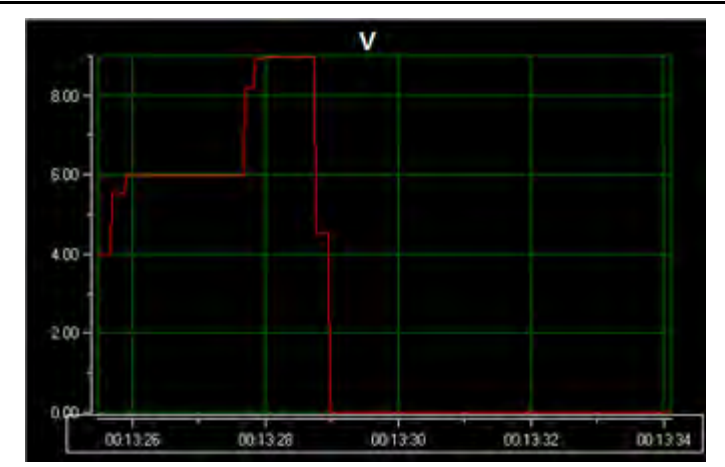

3. To resume dynamic records, right click the curve graph and choose "Resume".

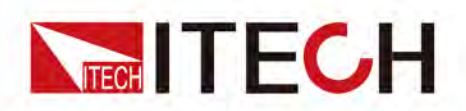

## **Connect with us**

Thank you for purchasing ITECH products. Any questions, pls. feel free to let us know.

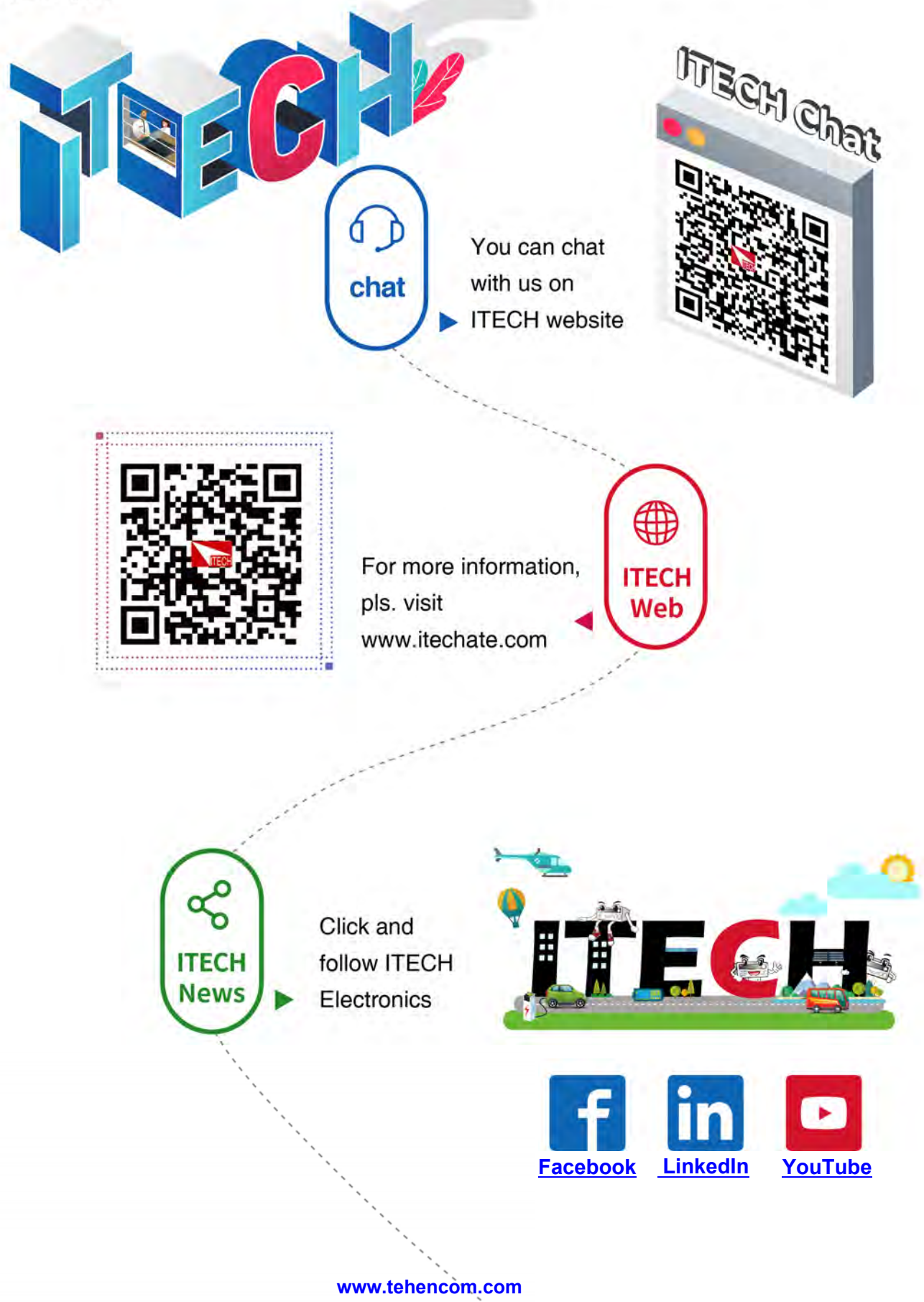